Customer and Accounts User Guide

# **Oracle Banking Virtual Account Management**

Release 14.5.4.0.0

Part Number F54502-01

February 2022

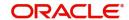

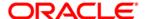

#### **Customer and Accounts User Guide**

Oracle Financial Services Software Limited Oracle Park Off Western Express Highway Goregaon (East) Mumbai, Maharashtra 400 063 India

Worldwide Inquiries:

Phone: +91 22 6718 3000 Fax: +91 22 6718 3001

https://www.oracle.com/industries/financial-services/index.html

Copyright © 2018, 2022, Oracle and/or its affiliates. All rights reserved.

Oracle and Java are registered trademarks of Oracle and/or its affiliates. Other names may be trademarks of their respective owners.

U.S. GOVERNMENT END USERS: Oracle programs, including any operating system, integrated software, any programs installed on the hardware, and/or documentation, delivered to U.S. Government end users are "commercial computer software" pursuant to the applicable Federal Acquisition Regulation and agency-specific supplemental regulations. As such, use, duplication, disclosure, modification, and adaptation of the programs, including any operating system, integrated software, any programs installed on the hardware, and/or documentation, shall be subject to license terms and license restrictions applicable to the programs. No other rights are granted to the U.S. Government.

This software or hardware is developed for general use in a variety of information management applications. It is not developed or intended for use in any inherently dangerous applications, including applications that may create a risk of personal injury. If you use this software or hardware in dangerous applications, then you shall be responsible to take all appropriate failsafe, backup, redundancy, and other measures to ensure its safe use. Oracle Corporation and its affiliates disclaim any liability for any damages caused by use of this software or hardware in dangerous applications.

This software and related documentation are provided under a license agreement containing restrictions on use and disclosure and are protected by intellectual property laws. Except as expressly permitted in your license agreement or allowed by law, you may not use, copy, reproduce, translate, broadcast, modify, license, transmit, distribute, exhibit, perform, publish or display any part, in any form, or by any means. Reverse engineering, disassembly, or decompilation of this software, unless required by law for interoperability, is prohibited.

The information contained herein is subject to change without notice and is not warranted to be error-free. If you find any errors, please report them to us in writing.

This software or hardware and documentation may provide access to or information on content, products and services from third parties. Oracle Corporation and its affiliates are not responsible for and expressly disclaim all warranties of any kind with respect to third-party content, products, and services. Oracle Corporation and its affiliates will not be responsible for any loss, costs, or damages incurred due to your access to or use of third-party content, products, or services.

# **Contents**

| Nelcome to Customer and Accounts User Guide    |    |
|------------------------------------------------|----|
| Account Facility                               | 1  |
| View Account Facility                          |    |
| Create Account Facility                        | 2  |
| Corporate Specific Account Number Range        | 5  |
| View Corporate Specific Account Number Range   | 5  |
| Create Corporate Specific Account Number Range | 6  |
| Virtual Entity                                 | 7  |
| View Virtual Entity                            | 7  |
| Create Virtual Entity                          | 8  |
| Customer Account Product                       | 14 |
| View Customer Account Product                  | 14 |
| Create Customer Account Product                |    |
| Account Closure                                |    |
| View Account Closure                           |    |
| Create Account Closure                         |    |
| Account Closure Status                         | 21 |
| Account Input                                  | 23 |
| View Account Input                             | 23 |
| Create Account Input                           | 24 |
| Account Structure                              | 33 |
| View Account Structure                         |    |
| Create Account Structure                       | 34 |
| Adhoc Interest Liquidation                     | 38 |
| View Adhoc Interest Liquidation                | 38 |
| Create Adhoc Interest Liquidation              |    |
| Virtual Multi-Currency Account                 |    |
| View Virtual Multi-Currency Account            |    |
| Create Virtual Multi-Currency Account          |    |
| Internal Credit Line                           | 41 |
| View Internal Credit Line                      | 41 |
| Create Internal Credit Line                    | 42 |
| Line Account Linkage                           | 43 |
| View Line Account Linkage                      | 43 |
| Create Line Account Linkage                    | 43 |
| Sanction Status                                | 44 |
| View Sanction Status                           | 44 |
| Update Sanction Status                         | 45 |
| Error Codes and Messages                       |    |
| Functional Activity Codes                      |    |
|                                                |    |
| Annexure - Events                              |    |
| Glossary                                       |    |
| ndex                                           |    |
| Reference and Feedback                         |    |
| Peferences                                     |    |
| Ligrarances                                    | 60 |

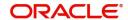

| Documentation Accessibility | 68 |
|-----------------------------|----|
| Feedback and Support        | 68 |

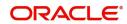

## Welcome to Customer and Accounts User Guide

Essentially each virtual account is a dummy sub-account of the customer's own physical account with the bank. They cannot exist outside of that immediate relationship, hence they are virtual. The serves to segregate any funds from any other funds in the same main account and yet is inextricably linked to that account. The key to a virtual account is thus the virtual account number/identifier.

This document is intended for Back Office Data Entry Clerk, Back Office Managers/Officers, Product Managers, End of Day Operators and Financial Controller users.

This section contains the following topics:

| Account Facility               | Corporate Specific Account Number Range |
|--------------------------------|-----------------------------------------|
| Virtual Entity                 | Customer Account Product                |
| Account Closure                | Account Input                           |
| Account Structure              | Adhoc Interest Liquidation              |
| Virtual Multi-Currency Account | Internal Credit Line                    |
| Line Account Linkage           | Sanction Status                         |

## **Account Facility**

As part of on-boarding a customer for virtual account facility, you must enable virtual account facility for the customer. You can enable/disable virtual account facility for one or more accounts. The customer information is provided by the DDA system.

## **View Account Facility**

The summary screen provides a list of enabled virtual account facility for a customer. You can enable virtual account facility using the Create Account Facility.

#### How to reach here:

## Virtual Account Management > Customer > Account Facility > View Account Facility

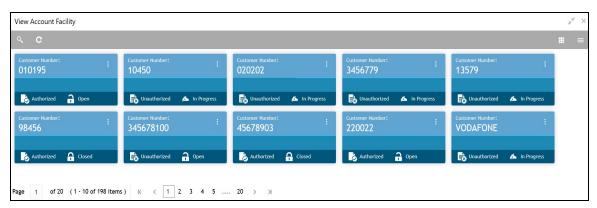

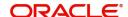

| Field           | Description                          |
|-----------------|--------------------------------------|
| Customer Number | Displays the number of the customer. |
| Status          | Displays the status of the record.   |

## **Create Account Facility**

The Create Account Facility screen allows the user to enable or disable virtual account facility for a customer and to select the product templates under which virtual accounts can be created. The user can also link a customer to a pricing scheme and define the charge funding account for customer level charges.

## How to reach here:

# Virtual Account Management > Customer > Account Facility > Create Account Facility > Account Facility

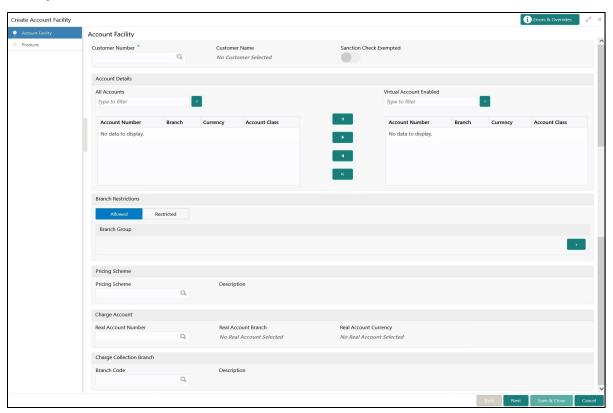

#### **Account Facility**

How to enable an account facility:

- 1. In the Create Account Facility screen, provide the required details:
  - Customer Number: Click **Search** to view and select the required customer number. The customer information is stored and used from the DDA system.
  - Customer Name: Based on the Customer Number selected, the information is auto-populated.
  - Sanction Check Exempted: By default, it is disabled. If enabled, the customer is exempted from sanction check. It will be enabled only if Sanction Check Required is selected while configuring the bank parameters.

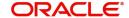

#### **Accounts Details**

- All Accounts: Displays the list of all the account of the selected customers. Type the name of the
  account on the filter and/or select the required account to enable the virtual account facility that
  appears on the grid.
- 2. Click > to move the selected account into the Virtual Account Enabled grid. The list of accounts displayed in the grid is enabled for virtual account facility.

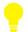

#### Tips

You can use the respective options to move the records back and forth from one grid to another. You can also use the filter to select the required account and move the record.

#### **Branch Restrictions**

 Select one of the options. This is used for allowing or not allowing virtual accounts to be opened under specific branches.

#### **Branch Group Details**

- 3. Click + to add a row and provide the required details:
  - Branch Group: Click **Search** to view and select the required branch group.
  - Description: Based on the Branch Group selected, the information is auto-populated.

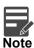

For more information on branch group creation and branch linking, refer to the **Branch Group** section in **Configuration User Guide**.

#### **Pricing Scheme**

- Pricing Scheme: Click **Search** to view and select the required pricing scheme.
- Description: Based on the Pricing Scheme selected, the information is auto-populated.

#### **Charge Account**

- Real Account Number: Click Search to view and select the required real account number to collect the charges.
- Real Account Branch: Based on the Real Account Number selected, the information is autopopulated.
- Real Account Currency: Based on the Real Account Number selected, the information is autopopulated.

#### **Charge Collection Branch**

- Branch Code: Click **Search** to view and select the required branch code. This branch code will be used during charge postings.
- Description: Based on the Branch Code selected, the information is auto-populated.
- 4. Click Next. The Products screen is displayed.

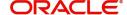

#### **Products**

Products screen allows you to select the one or more product templates.

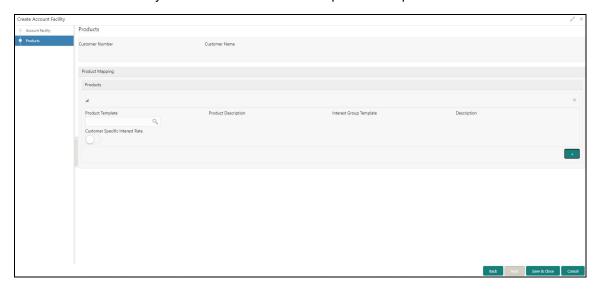

- 5. In the **Products** screen, provide the required details:
  - Customer Number: Based on the customer number selected in Account Facility screen, the information is auto-populated.
  - Customer Name: Based on the customer name selected in Account Facility screen, the information is auto-populated.

## **Product Mapping**

- Product Template: Click Search to view and select the required product template. Displays the list
  of product templates that are allowed for the customer category. For more information refer to the
  Restrictions section of Account Product Proposition in Configuration User Guide.
- Product Description: Based on the Product Template selected the information is auto-populated.
- Interest Group Template: Based on the Product Template selected the information is autopopulated.
- Description: Based on the Product Template selected the information is auto-populated.
- Customer Specific Interest Rate: By default, this is disabled. If enabled, indicates if a customer specific interest rate needs to be maintained.

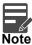

If Customer Specific Interest Rate is selected, a new Customer Interest group will be created and mapped to the Customer and Virtual Account product in IC else the Interest Group template selected will be mapped. The Interest products will be based on the Interest Group template selected.

- 6. Click + icon to map the multiple product templates to a customer.
- 7. Click **Save and Close**. You can view the enabled virtual account facility details in the View Account Facility.

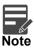

After enabling an account for virtual account facility, you can either go ahead and create a virtual account and/or a virtual identifier.

Once the account facility is provided, Customer Account products will automatically be created based on the product template/s linked. For more information refer to the View Customer Account Product.

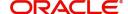

## **Corporate Specific Account Number Range**

You can configure virtual account number range for a specific corporate and branch.

## **View Corporate Specific Account Number Range**

The summary screen provides a defined corporate specific account number range or a list of defined corporate specific account number ranges. You can configure a corporate specific account number range using the Create Corporate Specific Account Number Range.

#### How to reach here:

Virtual Account Management > Customer > Corporate Specific Account Number Range > View Corporate Specific Account Number Range

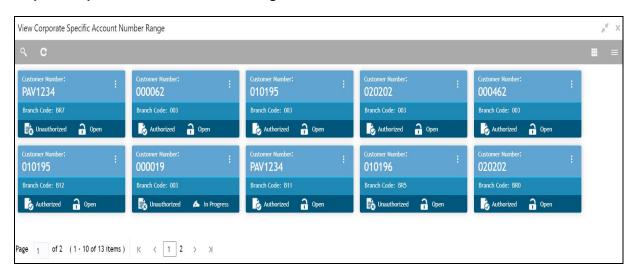

| Field                | Description                        |
|----------------------|------------------------------------|
| Real Customer Number | Displays the customer number.      |
| Branch Code          | Displays the branch code.          |
| Status               | Displays the status of the record. |

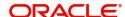

## **Create Corporate Specific Account Number Range**

The maintenance screen allows you to define the virtual account number range or ranges for a specific corporate and branch.

#### How to reach here:

Virtual Account Management > Customer > Corporate Specific Account Number Range > Create Corporate Specific Account Number Range

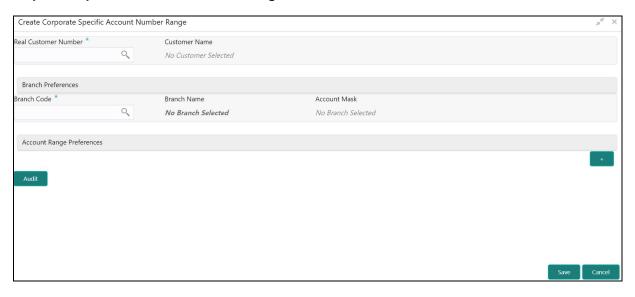

## **How to configure Corporate Specific Account Number Range**

- 1. In the Create Corporate Specific Account Number Range screen, provide the required details:
  - Real Customer Number: Click Search to view and select the required Real Customer Number.
  - Customer Name: Based on the real customer name selected, the information is auto-populated.
  - Branch Preferences
    - Branch Code: Click Search to view and select the required branch code.
    - Branch Name: Based on the Branch Code selected, the information is auto-populated.
    - Account Mask: Based on the Branch Code selected, the information is auto-populated.
  - Account Range Preferences: Click + to add a row and provide the required details:
    - Start Range Number: Enter the start number range. The range should be defined only for the "n" characters of the Account mask
    - End Range Number: Enter the end number range. The range should be defined only for the "n" characters of the Account mask.
- 2. Click **Save**. You can view the configured account number range in the **View Corporate Specific Account Number Range**.

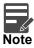

- For each corporate one or more account number ranges can be defined. However, for a specific branch, two corporates are not allowed to have an overlapping account number ranges.
- You can not modify account number range or ranges, once defined. However, a new account number range can be added for a corporate.

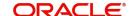

## **Virtual Entity**

You can create a virtual entity and use it to map the details with a virtual account. You can create multiple virtual entities for a real customer.

## **View Virtual Entity**

The summary screen provides a list of virtual entity configured for a customer You can capture the virtual entity's details and its preferences using the Create Virtual Entity.

#### How to reach here:

## Virtual Account Management > Customer > Virtual Entity > View Virtual Entity

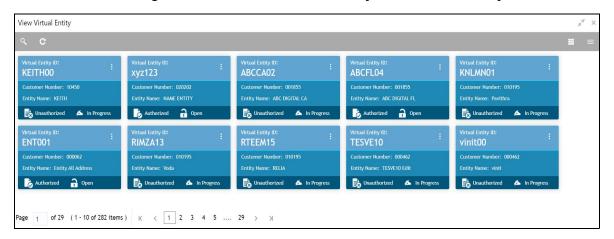

| Field             | Description                                   |
|-------------------|-----------------------------------------------|
| Virtual Entity ID | Displays the unique ID of the virtual entity. |
| Customer Number   | Displays the customer number.                 |
| Entity Name       | Displays the name of the entity.              |
| Status            | Displays the status of the record.            |

## **Create Virtual Entity**

The maintenance screen allows you to configure virtual entity and its preferences.

#### How to reach here:

#### Virtual Account Management > Customer > Create Virtual Entity

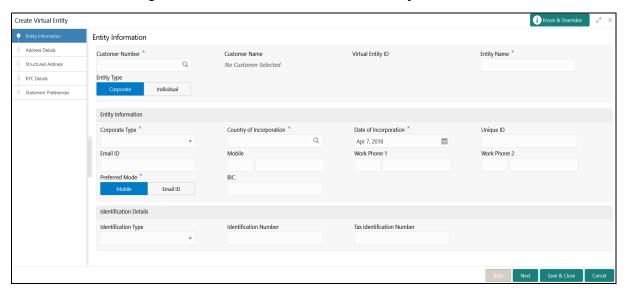

#### How to add a virtual entity:

- 1. In the **Entity Information** screen, provide the required details:
  - Customer Number: Click Search to view and select the required customer number.
  - Customer Name: Based on the Customer Number selected, the information is auto-populated.
  - Virtual Entity ID: This field is disabled. After you save the record, an Entity ID Generation popup screen appears, where you can provide the information.
  - Entity Name: Enter a name for the entity.
  - Entity Type: Select one of the following:
    - Corporate: If selected, the record configured is for a corporate entity.
    - Individual: If selected, the record configured is for an individual entity.

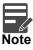

Depending on the Entity Type selected, the Entity Information appears with different fields.

#### **Entity Information**

If **Corporate** is selected as the Entity Type, provide the required information:

Corporate Type: Select the corporate type from the drop-down list.

Available options are:

- Corporation
- Co-operative
- Partnership
- Sole Proprietorship

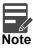

The drop down values can be updated at bank level as a part of Day 0 setup.

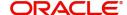

- Country of Incorporation: Click **Search** to view and select the required country for which you want to incorporate the virtual entity.
- Date of Incorporation: Select a date of incorporation from the drop-down calendar.
- Unique ID: Enter an unique ID for the virtual entity.
- Email ID: Enter the customer's Email ID.
- Mobile: Enter the customer's contact number.
- Work Phone 1-2: Enter the customer's work contact number.
- Preferred Mode: Select one of the following:
  - Mobile: If selected, mobile is the preferred mode to contact the customer.
  - Email: If selected, Email is the preferred mode to contact the customer.
- BIC: Specify the business identifier code.

#### If **Individual** is selected as the Entity Type, provide the required information:

- First Name: Enter the first name of an individual.
- Middle Name: Enter the middle/maiden name of an individual.
- Last Name: Enter the last name/surname of an individual.
- Date of Birth: Select a DOB of the individual from the drop-down calendar.
- Gender: Select a gender from the drop-down list.
- Nationality: Click Search to view and select the required nationality.
- National ID: Enter a national ID.
- Home Phone: Enter the residential contact number of the individual.
- Work Phone: Enter the official contact number of the individual.
- Mobile: Enter contact number of the individual.
- Email ID: Enter Email ID of the individual.
- Preferred Mode: Select one of the following:
  - Mobile: If selected, mobile is the preferred mode to contact the customer.
  - Email: If selected, Email is the preferred mode to contact the customer.

#### **Identification Details**

- Identification Type: Select an identification type from the drop-down list.
  - Available options are:
  - National ID
  - Passport
  - SSN

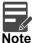

The drop down values can be updated at bank level as a part of Day 0 setup.

- Identification Number: Enter an identification number.
- Tax Identification Number: Enter a tax identification number.

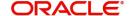

2. Click Next. The Entity ID Generation popup screen appears.

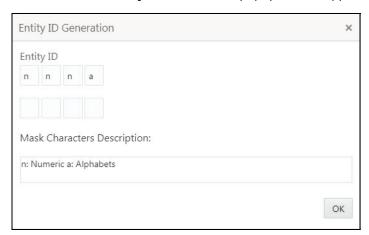

- Enter the required entity ID in the format displayed.
   To create a new entity ID format, refer to Entity Mask Configuration Maintenance in the Configuration User Guide.
- 4. Click **OK** to save the entity ID.
- 5. Click Next. The Address Details screen appears.

#### **Address Details**

The Address Details screen allows you to capture the address details for a customer.

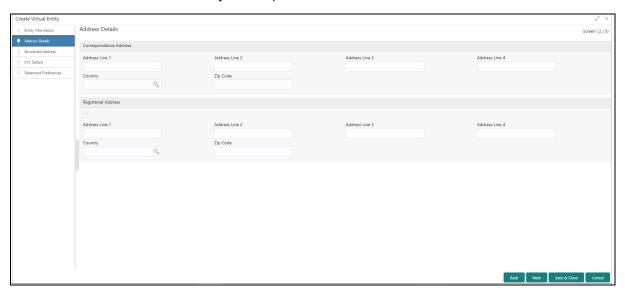

1. In the Address Details screen, provide the required details:

## **Correspondence Address**

- Address Line 1: Enter the address line 1 address details. This field is mandatory if Structured Address Applicable is not selected.
- Address Line 2: Enter the address line 2 address details.
- Address Line 3: Enter the address line 3 address details.
- Address Line 4: Enter the address line 4 address details.
- Country: Click Search to view and select the require country. This field is mandatory if Structured Address Applicable is not selected.
- Zip Code: Enter the zip code details of the address.

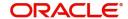

#### **Registered Address**

- Copy from Correspondence Address: Select the checkbox to default the address from correspondence address.
- Address Line 1: Enter the address line 1 address details. This field is mandatory if Structured
   Address Applicable is not selected.
- Address Line 2: Enter the address line 2 address details.
- Address Line 3: Enter the address line 3 address details.
- Address Line 4: Enter the address line 4 address details.
- Country: Click Search to view and select the required country. This field is mandatory if Structured Address is not mentioned.
- Zip Code: Enter the zip code details of the address.
- 2. Click Next. The Structured Address screen appears.

#### **Structured Address**

If **Structured Address Applicable** is selected in Create Bank Parameters then **Structured Address** will be visible to provide the required information.

The Structured Address screen allows you to capture the address details of a customer in a structured format.

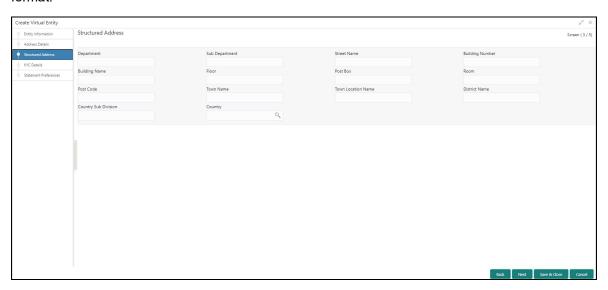

- 1. In the **Structured Address** screen, provide the required details:
  - Department: Enter the department.
  - Sub Department: Enter the sub department.
  - Street Name: Enter the street name.
  - Building Number: Enter the building number.
  - Building Name: Enter the building name.
  - Floor: Enter the floor number.
  - Post Box: Enter the post box details.
  - Room: Enter the room number.
  - Post Code: Enter the post code details. This field is mandatory.
  - Town Name: Enter the town name. This field is mandatory.
  - Town Location Name: Enter the location name of the town.
  - District Name: Enter the district name.
  - Country Sub Division: Enter the country sub division.

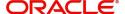

- Country: Click **Search** to view and select the required country. This field is mandatory.
- 2. Click Next. The KYC Details screen appears.

#### **KYC Details**

The KYC Details screen allows you to capture the address details for a customer.

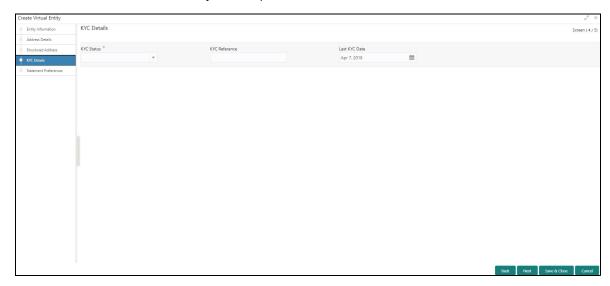

- 1. In the **KYC Details** screen, provide the required details:
  - KYC Status: Select a KYC status from the drop-down list.
  - KYC Reference: Enter a KYC reference number.
  - Last KYC Date: Select the last KYC performed from the drop-down calendar.
- 2. Click Next. The Statement Preferences screen appears.

#### **Statement Preferences**

The Statement Preferences screen allows you to configure the account statement preferences.

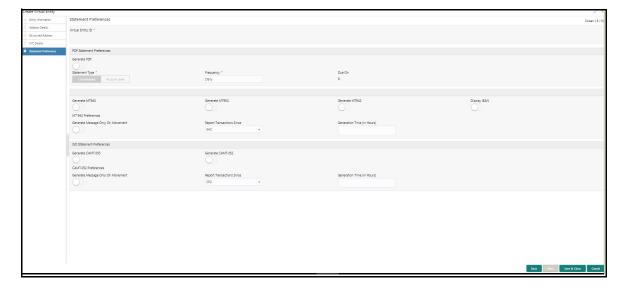

- 1. In the **Statement Preferences** screen, provide the required details:
  - Virtual Entity ID: Displays the virtual entity ID.

#### **PDF Statement Preferences**

- Generate PDF: If selected, an account statement is generated in PDF format.
- Statement Type: Select one of the options:
  - Consolidated: If selected, a consolidated statement is generated.
  - Account Level: If selected, an account level statement is generated.
- Frequency: Select a frequency from the drop-down list.
- Due On: Enter a due date in number of days.

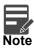

PDF Account statements can be generated in customer's language. Based on the media and advice created, and report locale selected while creating the advice, report can be generated in that language. Language specific templates will need to be provided by the bank.

#### **EOD Statement**

- Generate MT940: If selected, the statement is generated in MT940 format.
- Generate MT950: If selected, the statement is generated in MT950 format.
- Generate MT942: If selected, the intra-day account statement is generated in MT942 format.
- Display IBAN: If selected, generated statement is reported with IBAN Account Number instead of Virtual Account Number.

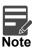

System generates a statement automatically on the account closure day based on the statement preferences captured except the scheduled generation date.

#### **MT942 Preferences**

- Generate Message Only On Movement: By default, it is disabled. If enabled, system generates statement only if additional entries have been posted subsequent to the previous statement generation.
- Report Transactions Since: Select one of the required options from the drop-down list:
  - 940: If selected, the current statement will include all of the transactions posted and authorized since the previous MT940 generation.
  - 950: If selected, the current statement will include all of the transactions posted and authorized since the previous MT950 generation.
  - 942: If selected, the current statement will include all of the transactions posted and authorized since the previous MT942 generation.
- Generation Time (In Hours): Select a timing for MT942 generation from the multiselect drop-down list.

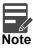

System supports only hourly time intervals.

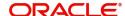

#### **ISO Statement Preferences**

- Generate CAMT.052: If selected, the statement is generated in CAMT.053 format.
- Generate CAMT.053: if selected, the intra day account statement is generated in CAMT.052 format.
- CAMT.052 Preferences
- Generate Message Only On Movement: By default, it is disabled. If enabled, system generates statement only if additional entries have been posted subsequent to the previous statement generation.
- Report Transactions Since: Select the one of the required options from the drop-down list:
  - 052: If selected, the current statement will include all the transactions posted and authorized since the previous CAMT.052 generation.
  - 053: If selected, the current statement will include all the transactions posted and authorized since the previous CAMT.053 generation.
- Generation Time (In Hours): Select a timing for CAMT.052 generation from the multi select dropdown list.

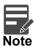

System supports only hourly time intervals.

2. Click Save and Close. You can view the defined virtual entity in the View Virtual Entity.

## **Customer Account Product**

You can configure account product/s for a customer.

#### **View Customer Account Product**

The summary screen provides a list of configured customer account products. You can configure an account product using the Create Customer Account Product.

#### How to reach here:

# Virtual Account Management > Customer > Customer Account Product > View Customer Account Product

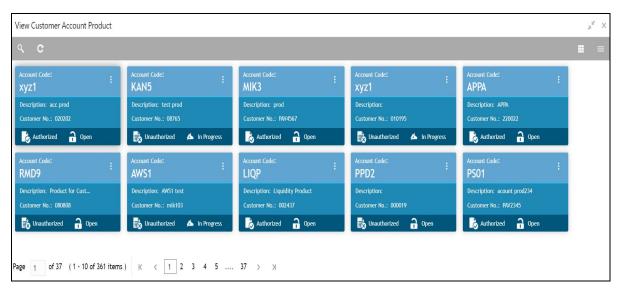

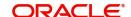

| Field           | Description                                                            |
|-----------------|------------------------------------------------------------------------|
| Account Code    | Displays the code of the account.                                      |
| Description     | Displays any additional information of the account.                    |
| Customer Number | Displays the customer number that is associated with the account code. |
| Status          | Displays the status of the record.                                     |

#### **Create Customer Account Product**

The maintenance screen allows you to configure account products for a customer.

#### How to reach here:

# Virtual Account Management > Customer > Customer Account Product > Create Customer Account Product

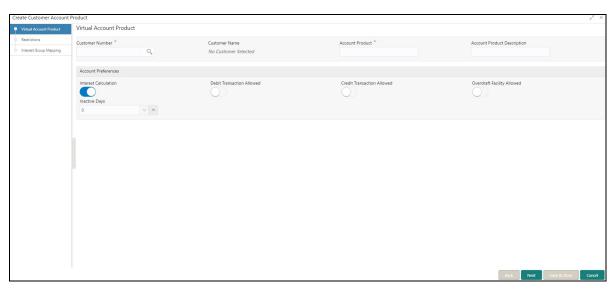

#### **Virtual Account Product**

### How to add a customer account product:

- 1. In the Create Customer Account Product screen, provide the required details:
  - Customer Number: Click **Search** to view and select the required customer number.
  - Customer Name: Based on the Customer Number selected, the information is auto-populated.
  - Account Product: Enter a name for the account product.
  - Account Product Description: Enter additional information about the account product.

#### **Account Preferences**

- Interest Calculation: By default, this is disabled. If enabled, indicates if interest calculation is required for the virtual accounts created under this product, and Interest Group Mapping screen is visible.
- Debit Transaction Allowed: By default, this is disabled. If enabled, indicates if the debit transactions are allowed for the virtual accounts created under this product.
- Credit Transaction Allowed: By default, this is disabled. If enabled, indicates if the credit transactions
  are allowed for the virtual accounts created under this product.
- Overdraft Facility Allowed: By default, this is disabled. If enabled, indicates if the overdrafts are allowed for the virtual accounts created under this product.

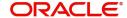

- Inactive Days: Select the number of days to indicate after how many days of inactivity, the account
  must be marked inactive.
- 2. Click Next, Restrictions screen is displayed.

#### Restrictions

The **Restrictions** screen allows you to configure product restrictions.

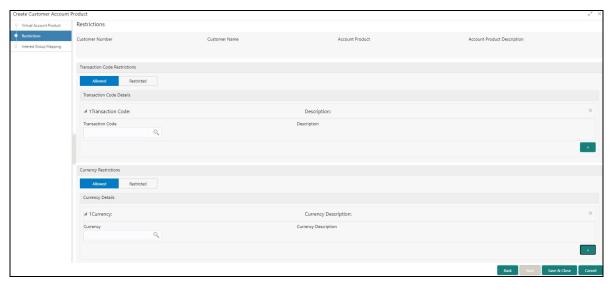

- 3. In the **Restrictions** screen, provide the required details:
  - Customer Number: Based on the customer number selected in the Virtual Account Product screen, the information is auto-populated.
  - Customer Name: Based on the customer name selected in the Virtual Account Product screen, the information is auto-populated.
  - Account Product: Based on the account product selected in the Virtual Account Product screen, the information is auto-populated.
  - Account Product Description: Based on the account product description selected in the Virtual Account Product screen, the information is auto-populated.

#### **Transaction Code Restrictions**

• Select one of the options. This is used for allowing or not allowing transaction codes for virtual accounts opened under this product.

#### **Transaction Code Details**

- 4. Click + to add a row and provide the required details:
  - Transaction Code: Click **Search** to view and select the required transaction code. To create a new transaction code, refer to **Transaction Code Maintenance** in the **Common Core User Guide**.
  - Description: Based on the Transaction Code selected, the information is auto-populated.

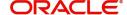

## **Currency Restrictions**

Select one of the options. This is used for allowing or not allowing currencies for which the virtual accounts can be opened under this product.

5. Click + to add a row and provide the required details:

#### **Currency Details**

- Currency: Click Search to view and select the required currency. To define a new currency, refer to the section **Currency Definition** in the **Common Core User Guide**.
- Currency Description: Based on the currency selected, the information is auto-populated.
- 6. If Interest Calculation is enabled, click Next and Interest Group Mapping screen appears.

## **Interest Group Mapping**

The **Interest Group Mapping** screen allows you to map a Customer Virtual Account Product to an interest group.

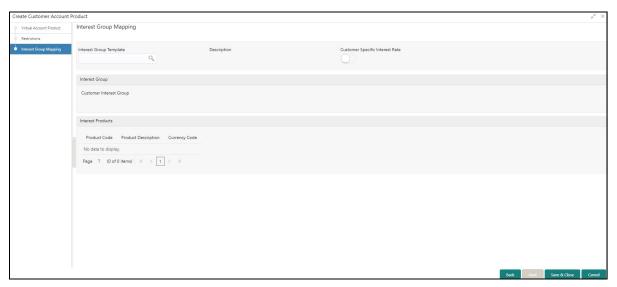

- 7. In the Interest Group Mapping screen, provide the required details:
  - Interest Group Template Click **Search** to view and select the required interest group template. Displays the list of all the bank level Interest groups maintained in IC.
  - Description Based on the Interest Group Template selected, the information is auto-populated.
  - Customer Specific Rate By default, this is disabled. If enabled, indicates if a customer specific interest group needs to be maintained.

## **Interest Group**

Customer Interest Group - Displays the customer interest group.

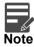

If Corporate Specific Rate is selected, a new Customer Interest group will be created and mapped to the Customer and Virtual Account product in IC else the Interest Group template selected will be mapped. The Interest products will be based on the Interest Group template selected.

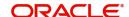

#### **Interest Products**

Displays a list of interest product/s mapped to selected Interest Group Template.

- Product Code Displays the Interest Product Code.
- Product Description Displays the Interest Product Description.
- Currency Code Displays the currency of Interest Product.
- 8. Click **Save and Close**. You can view the configured account product details in the View Customer Account Product.

## **Account Closure**

You can initiate account closure for one or more than one virtual accounts of a customer.

#### **View Account Closure**

The summary screen provides a list of closure requests initiated. You can initiate a closure request of one or more than one virtual accounts of a customer in a single operation using the Create Account Closure.

#### How to reach here:

#### Virtual Account Management > Accounts > Account Closure > View Account Closure

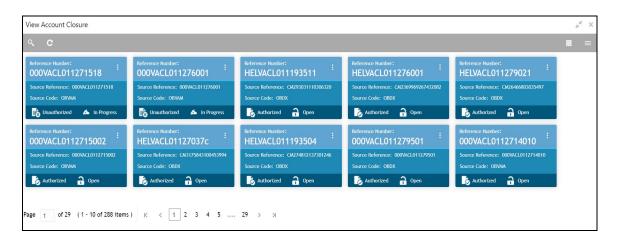

| Field                   | Description                                                  |
|-------------------------|--------------------------------------------------------------|
| Source Reference Number | Displays the source reference number of the closure request. |
| Source Code             | Displays the source code.                                    |

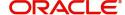

#### **Create Account Closure**

The Create Account Closure screen allows you to initiate an account closure request. You can initiate the account closure of one or more virtual accounts of a customer.

#### **Account Selection**

#### How to reach here:

## Virtual Account Management > Accounts > Account Closure > Create Account Closure > Account Selection

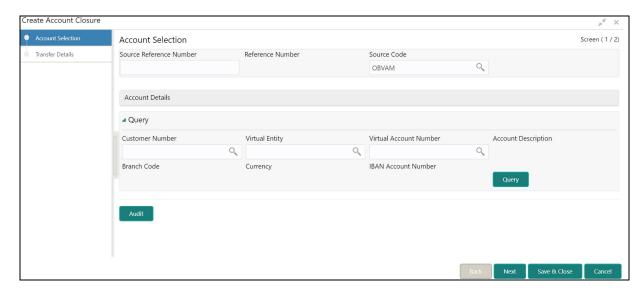

## How to initiate a closure request:

1. In the Create Account Closure screen, provide the required details:

#### **Account Selection**

- Source Reference Number: Enter the source reference number.
- Reference Number: System generates a unique reference number for each closure requests.
- Source Code: Click **Search** to view and select the source code.

In the **Create Account Closure** screen, query the list of the virtual accounts based on the below parameters:

- Customer Number: Click **Search** to view and select the customer number.
- Customer Name: Based on the customer number selected, the information is auto-populated.
- Virtual Entity: Click Search to view and select the virtual entity.
- Virtual Account Number: Click Search to view and select the virtual account number.
- · Account Description: Enter the account description.
- Branch Code: Click Search to view and select the branch code.
- Currency: Click **Search** to view and select the currency.
- IBAN Account Number: Click Search to view and select the IBAN account number.

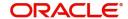

2. Click Query to list the virtual accounts. The following screen is displayed:

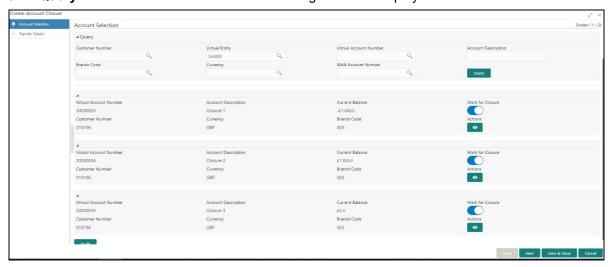

- 3. Click on the collapsible icon to view the details and mark the respective virtual account or accounts for closure.
  - Virtual Account Number Displays the virtual account number.
  - Account Description Displays the account description.
  - Current Balance Displays the current balance.
  - Mark for Closure Select to mark the virtual account or accounts for closure.
  - Actions Click Actions icon to view the virtual account details.
- 4. Click Next. The Transfer Details screen is displayed.

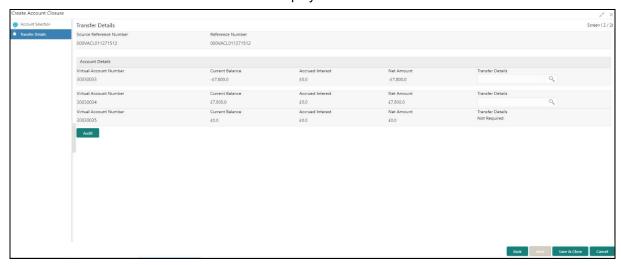

The **Transfer Details** screen provides a list of following parameters:

- Source Reference Number Displays the source reference number.
- Reference Number Displays the system generated reference number for the release request.
- Virtual Account Number Displays the virtual account or virtual accounts selected in Account Selection for closure.
- Current Balance Displays the current account balance.
- Accrued Interest Displays the accrued interest.
- Net Amount Displays the net amount. Net Amount = Current Balance + Accrued Interest.
- Transfer Details Click **Search** and select the offset virtual account from the list for transferring To/ From the residual balance based on the Net Balance.
- 5. Click **Save and Close** to submit the account closure request. You can view the account closure request in View Account Closure.

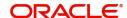

## **Account Closure Status**

You can view the status of the closure request for a specific virtual account.

#### How to reach here:

#### **Virtual Account Management > Queues > Account Closure Status**

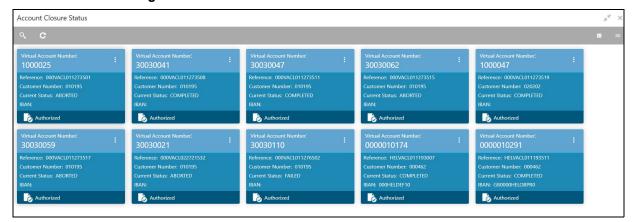

In the **Account Closure Status** screen, click a tile to open a record. The **Account Closure Request Status** screen appears.

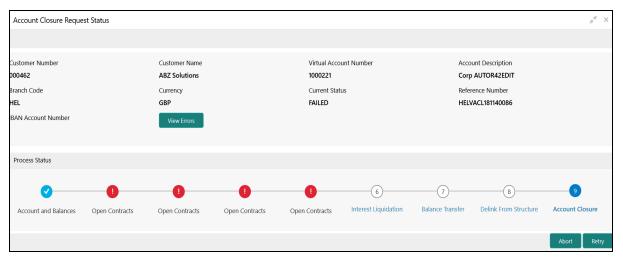

## **Account Closure Request Status**

- Customer Number: Displays the customer number of the virtual account being closed.
- Customer Name: Displays the customer name.
- Virtual Account Number: Displays the account number being closed.
- Account Description: Displays the account description.
- Branch Code: Displays the branch code of the account.
- Currency: Displays the account currency.
- Currency Status: Displays the current account closure status.
- Reference Number: Displays the reference number.
- IBAN Account Number: Displays the IBAN account number.
- View Errors: Click View Errors to view the details of the errors of an error marked stage.

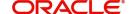

#### **Account Closure Status**

- In-Progress: The status of the closure request is marked as "In-Progress" until all the closure stages are successfully completed.
- Completed: On successful closure of the Virtual Account, the status of the closure request is marked as "Completed".
- Aborted: The status of the closure request is marked as "Aborted", whenever a user aborts a closure request before the account is closed. Click **Abort** to abort a closure request.
- Failed: The status of the closure request is marked as "Failed", if any of the closure stages fail. Click
  Retry to retry the closure request. The Retry process will start from the first closure stage (i.e.
  Account and Balances) irrespective of which stage the error has occurred.

## **Account Closure Stages**

- Account and Balances: These are internal validations performed by the system.
- Open Contracts: These are external validations performed to validate if any active Standing Orders,
  Future Value Dated Payments and Pending Payments are set on a virtual account in Oracle Banking
  Payments, and also if the virtual account is an active liquidity account in Oracle Banking Liquidity
  Management.
- Interest Liquidation: Interest liquidation of the accrued Interest till date.
- Balance Transfer: Transfer of residual balance to a designated virtual account specified during account closure initiation.

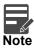

Transactions posting on virtual account, after balance transfer stage for which closure request is in progress will either be allowed or disallowed based on a parameter. For more details on the parameter, refer to **Oracle Banking Virtual Account Management Installation Guide**.

- Delink From Structure: Delinking of virtual accounts that are a part of structure and do not have any child accounts.
- Account Closure: Successful closure of virtual account.

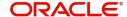

## **Account Input**

You can create a virtual account for a customer.

## **View Account Input**

The summary screen provides a list of configured virtual account. You can configure a virtual account using the Create Account Input.

#### How to reach here:

#### Virtual Account Management > Accounts > Account Input > View Account Input

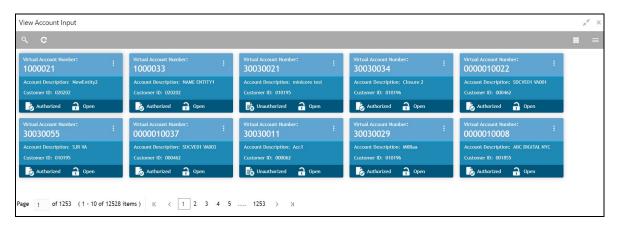

| Field                  | Description                                         |
|------------------------|-----------------------------------------------------|
| Virtual Account Number | Displays the number of the virtual account.         |
| Account Description    | Displays additional details of the virtual account. |
| Customer ID            | Displays the customer ID.                           |
| Status                 | Displays the status of the record.                  |

## **Create Account Input**

The maintenance screen allows you to configure virtual account details.

#### How to reach here:

#### Virtual Account Management > Accounts > Account Input > Create Account Input

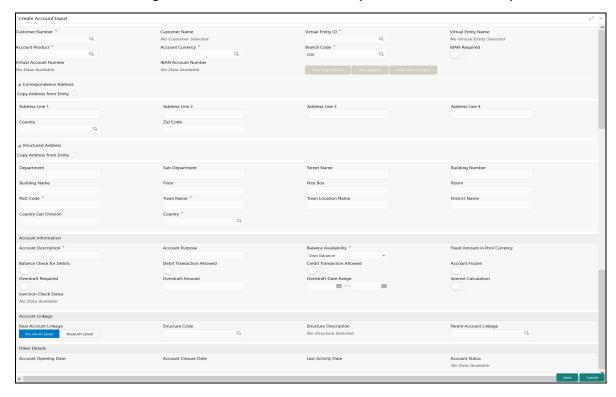

#### How to add an account input:

- 1. In the **Create Account Input** screen, provide the required details:
  - Customer Number: Click Search to view and select the required customer number.
  - Customer Name: Based on the Customer Number selected, the information is auto-populated.
  - Virtual Entity ID: Click Search to view and select the required virtual entity ID.
  - Virtual Entity Name: Based on the Virtual Entity ID selected, the information is auto-populated.
  - Account Product: Click Search to view and select the required account product.
  - Account Currency: Click Search to view and select the required account currency. Displays the list
    of currencies based on the currency restrictions configured in Customer Account Product.
  - Branch Code: Click Search to view and select the required branch code. Displays the list of branches based on the Branch Restrictions configured in Create Account Facility for the customer.
  - IBAN Required: By default, this is disabled. If enabled, indicates that an IBAN must be generated.
  - Virtual Account Number: System generates the virtual account number based on account numbering mask and corporate specific range, if defined.

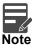

If the External Account Number is selected in Branch Parameters configuration, system will suppress internal account number generation logic and will accept externally generated account number for the specific branch.

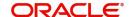

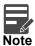

If **Corporate Specific Range Required** is opted and the auto-generation of account number is also enabled, then system automatically allocates the virtual account numbers from the corporate specified range defined. In this case, the next incremental virtual account number from the corporate specified range will be allocated. In case a corporate has been allocated with multiple ranges, then the new virtual account number is allocated from lowest number in the defined range or ranges.

However, if all of the ranges are utilized for a corporate, user needs to define a new corporate specific range for a given corporate. Until then, user is not allowed to create a new virtual account for a given corporate.

If **Manual Account Number Generation** is opted, user has to manually provide account number from the corporate specific range defined.

IBAN Account Number: System generates the IBAN based on IBAN numbering mask.

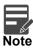

If the External IBAN is selected in Branch Parameters configuration, system will suppress internal IBAN generation logic and will accept externally generated IBAN for the specific branch.

#### **Correspondence Address**

- Copy Address from Entity: Select the checkbox to copy the correspondence address captured at virtual entity level. However, you can also modify the address at the virtual account level.
- Address Line 1: Enter the address line 1 address details. This field is mandatory if Structured
   Address Applicable is not selected.
- Address Line 2: Enter the address line 2 address details.
- Address Line 3: Enter the address line 3 address details.
- Address Line 4: Enter the address line 4 address details.
- Country: Click Search to view and select the required country. This field is mandatory if Structured Address Applicable is not selected.
- Zip Code: Enter the zip code details of the address.

#### **Structured Address**

If **Structured Address Applicable** is selected in Create Bank Parameters then **Structured Address** will be displayed to provide the required information:

- Copy Address from Entity: Select the checkbox to copy the structured address captured at virtual entity level. However, you can also modify the address at the virtual account level.
- · Department: Enter the department.
- Sub Department: Enter the sub department.
- Street Name: Enter the street name.
- Building Number: Enter the building number.
- Building Name: Enter the building name.
- Floor: Enter the floor number.
- Post Box: Enter the post box details.
- Room: Enter the room number.
- Post Code: Enter the post code details. This field is mandatory.
- Town Name: Enter the town name. This field is mandatory.
- Town Location Name: Enter the location name of the town.

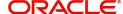

- District Name: Enter the district name.
- Country Sub Division: Enter the country sub division.
- Country: Click **Search** to view and select the required country. This field is mandatory.

#### **Account Information**

- Account Description: This is auto-populated as virtual entity name. You can modify the auto-populated details.
- Account Purpose: Enter the purpose of the virtual account.
- Balance Availability: Select one of the following options:
  - Own Balance: This is the available balance of the virtual account including child contributions and internal limits if available.
  - Pool Balance: The entire pool balance is available for this accounts irrespective of its own balance.
  - Own Balance and Fixed Amount from Pool: Sum of own balance as mentioned above and a fixed amount from the pool balance. If Own Balance and Fixed Amount from Pool is selected, the Fixed Amount in Pool Currency field is available to provide the fixed amount.
- Fixed Amount in Pool Currency: Enter the fixed amount in the pool currency.
- Balance Check for Debits: This is defaulted from the account product used. The default value can be modified.
- Debit Transaction Allowed: This is defaulted from the account product used. You can disable this option, but you cannot enable it.
- Credit Transaction Allowed: This is defaulted from the account product used. You can disable this option, but you cannot enable it.
- Account Frozen: By default, this is disabled. If selected, indicates if the account is frozen.
- Overdraft Required: This is defaulted from the account product used. You can disable this option, but you cannot enable it.
- Overdraft Amount: Enter the fixed amount that can be overdrawn by the account. This is applicable
  if overdraft is allowed.
- Interest Calculation: This is defaulted from the account product used. You can disable this option, but you cannot enable it.
- Sanction Check Status: System displays the sanction check status for the virtual account.

Available options are:

- Success
- Failed
- Pending
- Not Required

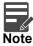

During the virtual account creation or modification, by default, the **Sanction Check Status** will be marked as Pending, if the Sanction Check Required is selected while configuring the bank parameters. If the customer is exempted from the sanction check, the **Sanction Check Status** will be marked as "Not Required". However, the user can update the sanction check status from Update Sanction Status.

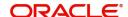

#### **Account Linkage**

- Real Account Linkage: Select one of the options:
  - Structure Level: If selected, indicates that the real account for this virtual account is linked at the structure level.
  - Account Level: If selected, indicates that the real account for this virtual account is linked at the account level.
- Structure Code: Enter the structure code to link the virtual account to an existing structure of the customer. This field is displayed if **Real Account Linkage** is selected as **Structure Level**.
- Structure Description: Based on the **Structure Code** selected, the information is auto-populated. This field is displayed if **Real Account Linkage** is selected as **Structure Level**.
- Parent Account Linkage: Select the required parent virtual account number from the drop-down list
  for linking the virtual account. The list of parent virtual accounts will be based on the structure code
  selected. This field is displayed if Real Account Linkage is selected as Structure Level.
- Real Account Number: Click Search to view and select the required real account number, if real
  account linkage is at the account level. This field is displayed if Real Account Linkage is selected
  as Account Level.
- Real Account Branch: Based on the Real Account Number selected, the information is auto-populated. This field is displayed if Real Account Linkage is selected as Account Level.
- Real Account Currency: Based on the Real Account Number selected, the information is autopopulated. This field is displayed if Real Account Linkage is selected as Account Level.

#### **Other Details**

- Account Opening Date: Displays the account opening date for the virtual account.
- Account Closure Date: Displays the account opening date for the virtual account.
- Last Activity Date: Displays the last date on which a transaction was performed for the virtual account.
- Account Status: Displays the current account status for the virtual account.
- 2. Click Save. You can view the configured account details in the View Account Input.

## **Viewing Account Transactions**

Navigate to View Account Input screen to view the virtual account transactions.

- 1. In the selected screen, select an account for which you want to view the account transactions. The respective screen opens with the account details.
- 2. Click View Transactions. The Account Transactions pop-up screen appears.

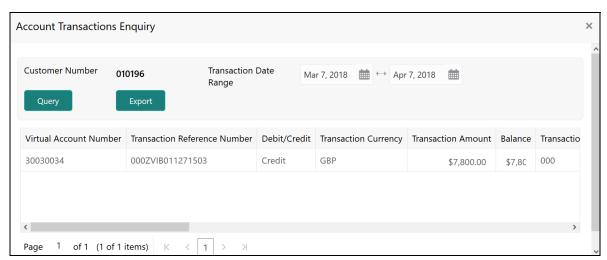

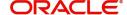

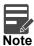

By Default, the last one month transactions is auto-populated.

3. Select the **Transaction Date Range** and click **Query** to view the list of transactions.

For more information on fields, refer to the following table.

| Field                              | Description                                               |
|------------------------------------|-----------------------------------------------------------|
| Virtual Account Number             | Displays the virtual account number                       |
| Transaction Reference Number       | Displays the transaction reference number                 |
| Debit/Credit                       | Indicates whether it is debit/credit transaction          |
| Transaction Currency               | Displays the transaction currency                         |
| Transaction Amount                 | Displays the transaction amount                           |
| Balance                            | Displays the account balance                              |
| Transaction Code                   | Displays the transaction code                             |
| Transaction Date                   | Displays the transaction date                             |
| Value Date                         | Displays the value date                                   |
| Additional Information             | Displays the additional information about the transaction |
| Reconciliation Reference<br>Number | Displays the reconciliation reference number              |
| Exchange Rate                      | Displays the exchange rate                                |
| Real Account                       | Displays the real account number                          |
| Real Account CCY                   | Displays the real account currency                        |
| Real Account Branch                | Displays the branch of the real account number            |
| Real Transaction Exchange<br>Rate  | Displays the transaction exchange rate                    |
| Real Transaction Amount            | Displays the transaction amount in real account currency  |
| Source Code                        | Displays the source of transaction                        |
| Transaction Type                   | Displays the transaction type                             |

4. Click **Export** to export the transaction details in csv format.

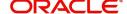

## **Viewing Account Balance**

After saving a record, you can navigate to **View Account Input** screen and **View Account Structure** screen to view the account balance details.

- 1. In the selected screen, select an account for which you want to view the account balance details. The respective screen opens with the configured details.
- 2. Click View Balance/select a node, the Account Balance & Transactions pop-up screen appears.

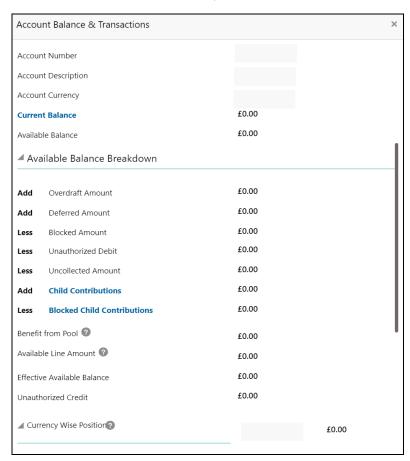

For more information on fields, refer to the following table.

| Field                       | Description                                                                                                    |
|-----------------------------|----------------------------------------------------------------------------------------------------|
| Account Number              | Displays the account number.                                                                                                 |
| Account Description         | Displays the account description.                                                                                            |
| Account Currency            | Displays the account currency.                                                                                               |
| Current Balance             | Displays the current balance.                                                                                                |
| Available Balance           | Displays the available balance.                                                                                              |
| Available Balance Breakdown |                                                                                                    |
| Overdraft Amount            | Displays the overdraft amount.                                                                                               |
| Deferred Amount             | Displays the deferred amount. These are amount pertaining to tanked transactions while the branch End Of Day is in-progress. |
| Blocked Amount              | Displays the blocked amount.                                                                                                 |

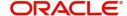

| Field                       | Description                                         |
|-----------------------------|-----------------------------------------------------|
| Unauthorized Debit          | Displays the unauthorized debit.                    |
| Uncollected Amount          | Displays the uncollected amount yet to be released. |
| Child Contributions         | Displays the child account contribution.            |
| Blocked Child Contributions | Displays the blocked child account contribution.    |
| Benefit from Pool           | Displays the benefit from the pool.                 |
| Available Line Amount       | Displays the Available line amount.                 |
| Effective Available Balance | Displays the effective available balance.           |
| Unauthorized Credit         | Displays the unauthorized credit.                   |
| Currency Wise Position      | Displays the currency wise position.                |

3. Click Current Balance. The following pop-up appears with the last one month's transactions listed...

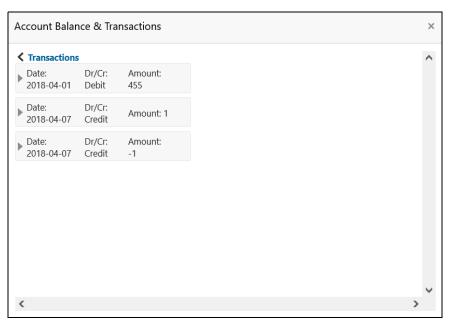

#### **Account Balance & Transactions**

- Date Displays the transaction date.
- Dr/Cr Displays the transaction type whether the transaction is Credit or Debit.
- Amount Displays the transaction amount.
- 4. Click **Child Contributions**. The following pop-up appears with currency wise consolidated child contributions along with the applied exchange rate used for conversion for accounts part of a structure.

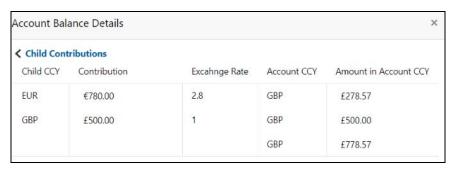

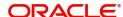

#### **Child Contributions**

- Child CCY Displays the child contribution currency.
- Contribution Displays the child contribution amount for a specific currency.
- Exchange Rate Displays the exchange rate applied to derive the equivalent amount in parent account currency.
- Account CCY Displays the parent account currency.
- Amount in Account CCY Displays the child contribution equivalent amount in parent account currency.
- Click **Blocked Contributions**. A pop-up screen appears with currency wise consolidated child blocked contributions along with the applied exchanged rate used for conversion for accounts part of a structure.

#### **Blocked Contributions**

- Child CCY Displays the blocked child contribution currency.
- Contribution Displays the blocked child contribution amount for a specific currency.
- Exchange Rate Displays the exchange rate applied to derive the equivalent amount in parent account currency.
- Account CCY Displays the parent account currency.
- Amount in Account CCY Displays the blocked child contribution equivalent amount in parent account currency.
- 6. Click Close to navigate back to the selected screen.

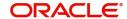

## **Viewing Interest Rates**

You can view the interest rates of virtual account. **View Interest Rates** is enabled if **Interest Calculations** is selected during virtual account opening.

1. Click View Interest Rates, the Interest Rates pop-up screen appears.

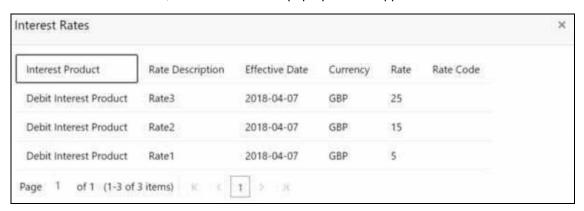

For more information on fields, refer to the following table.

| Field            | Description                                    |
|------------------|------------------------------------------------|
| Interest Product | Displays the interest product.                 |
| Rate Description | Displays the interest rate description.        |
| Effective Date   | Displays the effective date.                   |
| Currency         | Displays the currency of the interest product. |
| Rate             | Displays the interest rate.                    |
| Rate Code        | Displays the rate code.                        |

2. Click Close to navigate back to the selected screen.

# **Account Structure**

You can configure an account structure for a real account that belongs to any customer.

### **View Account Structure**

The summary screen provides a list of configured account structures. You can configure an account structure using the Create Account Structure.

### How to reach here:

### Virtual Account Management > Accounts > Account Structure > View Account Structure

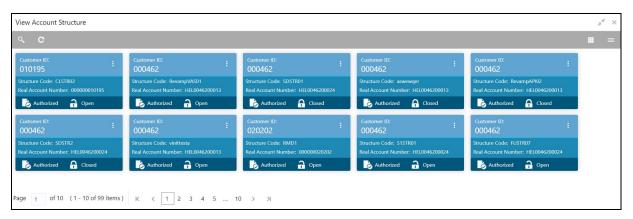

| Field               | Description                                                        |  |
|---------------------|--------------------------------------------------------------------|--|
| Customer ID         | Displays the customer ID details.                                  |  |
| Structure Code      | Displays the structure code associated with the account structure. |  |
| Real Account Number | Displays the account number that is mapped to the structure.       |  |
| Status              | Displays the status of the record.                                 |  |

### **Create Account Structure**

The maintenance screen allows you to configure an account structure for a customer. The user can create or modify the account structure. The user can also configure charge funding account for structure level charges.

### How to reach here:

### Virtual Account Management > Accounts > Account Structure > Create Account Structure

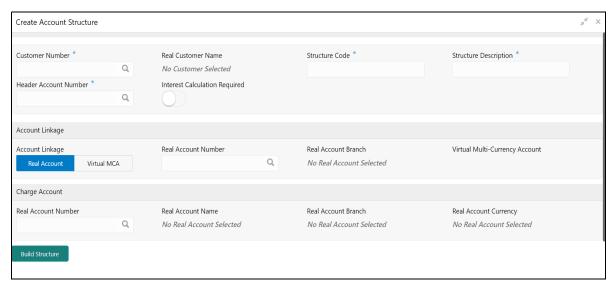

### How to create an account structure:

- 1. In the Create Account Structure screen, provide the required details:
  - Customer Number: Click **Search** to view and select the required customer number.
  - Real Customer Name: Based on the Customer Number selected, the information is auto-populated.
  - Structure Code: Enter a code for the structure. You can enter a maximum length of eight alphanumeric characters.
  - Structure Description: Enter additional information for the structure.
  - Header Account Number: Click Search to view and select the required header account number. This
    will be the root node for the structure and is always a virtual account.
  - Interest Calculation Required: If enabled, indicates the interest calculation required at the account structure level.

### **Account Linkage**

- Account Linkage: Select one of the options:
  - Real Account: If selected, you can configure an account structure for a real account. The Real Account Number field and the Real Account Branch field and enabled to select the account.
  - Virtual MCA: If selected, you can configure an account structure for a virtual multi-currency account. The Virtual Multi-Currency Account field is enabled to select the account.
- Real Account Number: Click **Search** to view and select the required real account number.
- Real Account Branch: Based on the Real Account Number selected, the information is autopopulated.
- Virtual Multi-Currency Account: Click Search to view and select the required virtual multi-currency account.

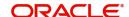

### **Charge Account**

- Real Account Number: Click Search to view and select the required real account number to collect the charges.
- Real Account Name: Based on the Real Account Number selected, the information is autopopulated.
- Real Account Branch: Based on the Real Account Number selected, the information is autopopulated.
- Real Account Currency: Based on the Real Account Number selected, the information is autopopulated.

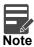

In case charge funding account is not configured for structure level charges, the charges will be collected from the charge account defined at account facility level.

### **Build Structure**

2. Click **Build Structure** to define the account structure using Diagram View or Detail View. The selected **Header Account Number** will be displayed as the first node.

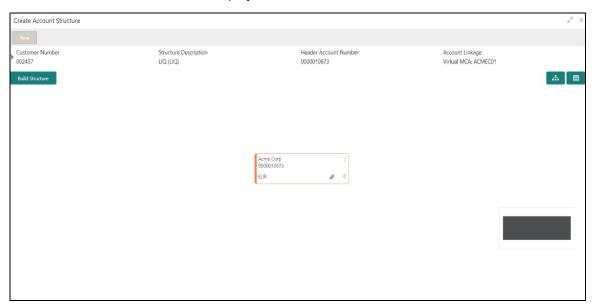

## **Diagram View**

1. Click on the Link icon to link the virtual accounts to the structure. Select virtual account number from the list which needs to be linked, and click **Link**.

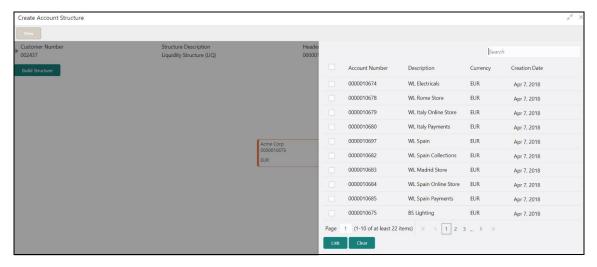

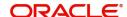

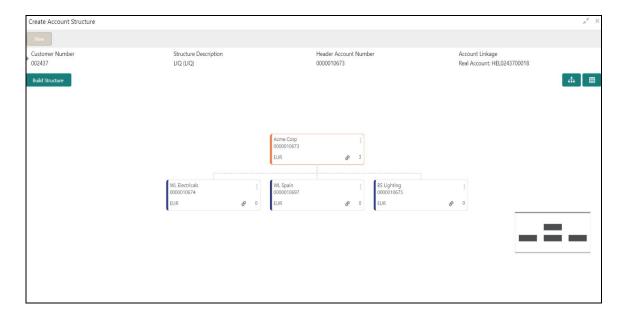

- You can select a node, click on three dots symbol, and then click on Account Details to view more
  details of the account.
- You can select a node, click on three dots symbol, and then click on Undo Link to remove the newly added linkage before submitting the request.

### **Detail View**

1. Click Detail View to change the view and provide the details in a tabular format.

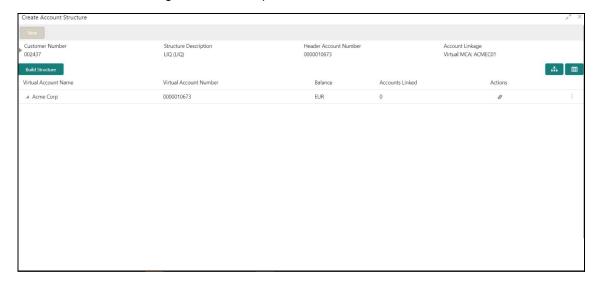

2. Click on the Link icon to link the virtual accounts to the structure. Select virtual account number from the list which needs to be linked, and click **Link**.

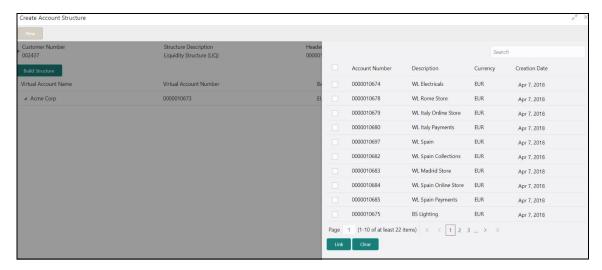

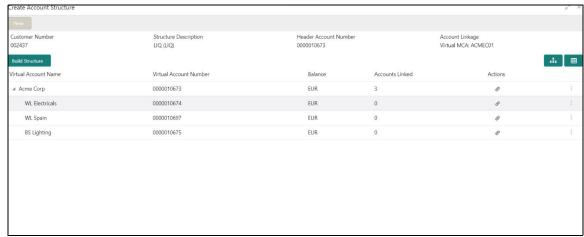

- You can select a record, click on three dots symbol, and then click on Account Details to view more
  details of the account.
- You can select a record, click on three dots symbol, and then click on Undo Link to remove the newly added linkage before submitting the request.

### **Structure Actions**

Export: Click to download the account structure in a .csv format.

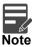

The Account Structure appears in the Diagram View when all the available rows of the Detail View has relevant data.

3. Click Save. You can view the configured account structure details in the View Account Structure.

# **Adhoc Interest Liquidation**

You can initiate the adhoc interest liquidation for a virtual account. Interest accrued till date will be liquidated.

### **View Adhoc Interest Liquidation**

The summary screen allows you to view the adhoc interest liquidation.

#### How to reach here:

Virtual Account Management > Accounts > Adhoc Interest Liquidation > View Adhoc Interest Liquidation

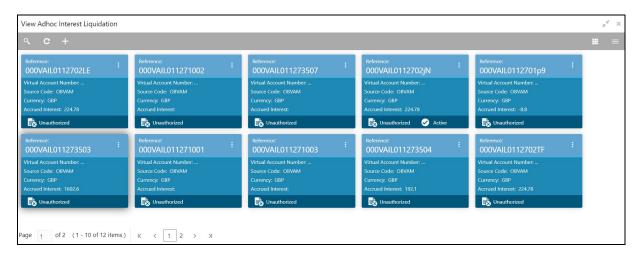

## **Create Adhoc Interest Liquidation**

The screen allows you to initiate the adhoc interest liquidation request for a virtual account.

### How to reach here:

Virtual Account Management > Accounts > Adhoc Interest Liquidation > Create Adhoc Interest Liquidation

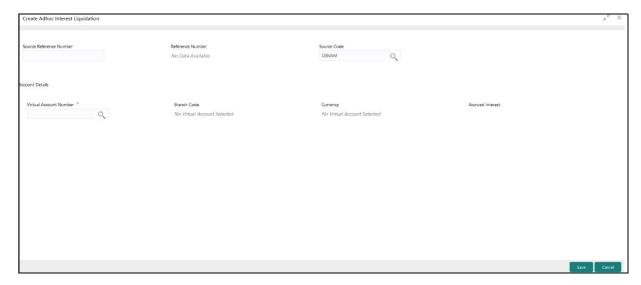

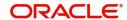

### How to configure adhoc interest liquidation:

- 1. In the Create Adhoc Interest Liquidation screen, provide the required details:
  - Source Reference Number: Enter the required source reference number.
  - Reference Number: System generates the reference number for the transaction.
  - Source Code: Click **Search** to view and select the required source code.
  - Virtual Account Number: Click Search to view and select the virtual account number.
  - Branch Code: Displays the branch code.
  - Currency: Displays the currency.
  - Accured Interest: Displays the accured interest till date.
- 2. Click **Save.** You can view the adhoc liquidation details in the View Adhoc Interest Liquidation.

# **Virtual Multi-Currency Account**

You can create a group of multiple accounts with different currencies for a customer. You can manage account transactions with more than one currency for a customer.

# **View Virtual Multi-Currency Account**

The summary screen provides a list of configured virtual multi-currency account. You can configure a virtual multi-currency account using the Create Virtual Multi-Currency Account.

### How to reach here:

# Virtual Account Management > Customer > Virtual Multi-Currency Account > View Virtual Multi-Currency Account

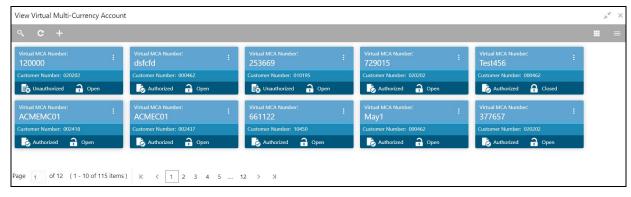

| Field                | Description                                                                                      |  |
|----------------------|--------------------------------------------------------------------------------------------------|--|
| Virtual MCA Number   | Displays the virtual multi-currency account number.                                              |  |
| Maker                | Displays the name of the user who has configured the virtual multi-<br>currency account details. |  |
| Once Authorized      | Indicates if the record is authorized once or not.                                               |  |
| Real Customer Number | Displays the real customer number.                                                               |  |
| Account Description  | Displays the description of the virtual multi-currency account.                                  |  |
| Status               | Displays the status of the record.                                                               |  |

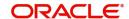

### **Create Virtual Multi-Currency Account**

The maintenance screen allows you to configure a virtual multi-currency account.

#### How to reach here:

# Virtual Account Management > Customer > Virtual Multi-Currency Account > Create Virtual Multi-Currency Account

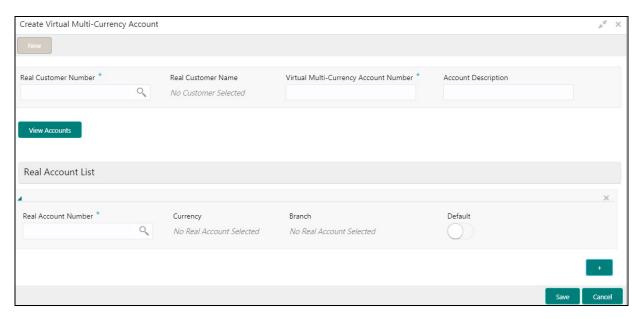

### How to configure a virtual multi-currency account:

- 1. In the Create Virtual Multi-Currency Account screen, provide the required details:
  - Real Customer Number: Click **Search** to view and select the required real customer number.
  - Real Customer Name: Based on the Real Customer Number selected, the information is autopopulated.
  - Virtual Multi-Currency Account Number: Enter a virtual multi-currency account number.
  - Account Description: Enter additional information of the account.
- 2. Click View Account to view the list all real account that are associated with the real customer number.

### **Real Account List**

- 3. Click + to add a row and provide the required details:
  - Real Account Number: Click Search to view and select the required action name.
  - Currency: Based on the Real Account Number selected, the information is auto-populated.
  - Branch: Based on the Real Account Number selected, the information is auto-populated.
  - Default: If selected, indicates that the selected account's currency is the default currency, if the
    transaction currency is not configured for a customer.
     For example: If the virtual multi-currency account consists of USD, EURO, and Peso, the default
    account currency is configured as USD. Any transactions performed in INR on the virtual multicurrency account is performed in the USD (default) account.
- 4. Click **Save**. You can view the configured virtual multi-currency account in the View Virtual Multi-Currency Account.

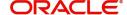

# **Internal Credit Line**

You can configure internal credit line for a customer. The customer can offer the facility to its subsidiaries and the subsidiaries can use the credit line.

### **View Internal Credit Line**

The summary screen provides a list of configured internal credit line. You can configure an internal credit line using the Create Internal Credit Line.

### How to reach here:

### Virtual Account Management > Accounts > Internal Credit Line > View Internal Credit Line

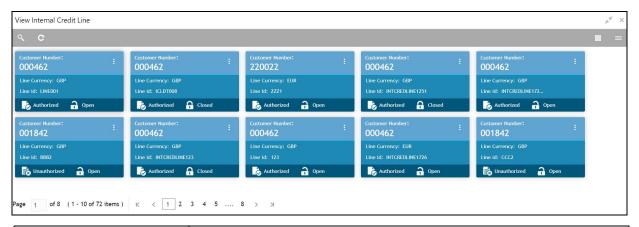

| Field                | Description                           |  |
|----------------------|---------------------------------------|--|
| Real Customer Number | Displays the customer number details. |  |
| Line Currency        | Displays the line currency details.   |  |
| Line ID              | Displays the line ID.                 |  |
| Status               | Displays the status of the record.    |  |

### **Create Internal Credit Line**

The maintenance screen allows you to configure internal credit line.

#### How to reach here:

### Virtual Account Management > Accounts > Internal Credit Line > Create Internal Credit Line

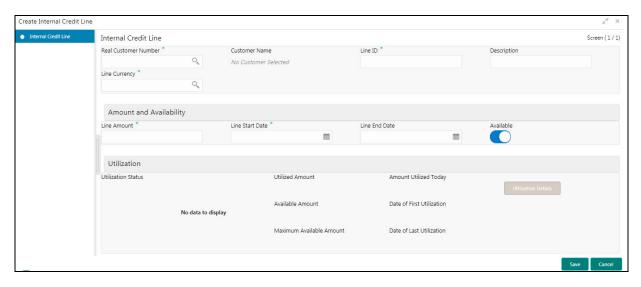

### How to add an internal credit line:

- 1. In the Create Internal Credit Line screen, provide the required details:
  - Real Customer Number: Click Search to view and select the required customer number.
  - Customer Name: Based on the Real Customer Number selected, the information is auto-populated.
  - Line ID: Enter a line ID.
  - Description: Enter additional information about the internal credit line.
  - Line Currency: Click Search to view and select the required line currency.

### **Amount and Availability**

- Line Amount: Enter the internal credit line amount.
- Line Start Date: Enter a start date for the line amount from the drop-down calendar.
- Line End Date: Enter an end date for the line amount from the drop-down calendar.
- Available: By default, this option is selected. If selected, indicates that the line amount is valid for the selected period.

### Utilization

- Utilization Status: Displays a pie chart of the amount that is utilized.
- Utilized Amount: Displays the amount that is utilized.
- Amount Utilized Today: Displays the amount that is utilized today.
- Available Amount: Displays the amount that is available.
- Date of First Utilization: Displays the date from when the amount is utilized.
- Maximum Available Amount: Displays the maximum amount that is available.
- Date of Last Utilization: Displays the date until when the amount is utilized.
- 2. Click Utilization Details to view all the utilization details of the internal credit line.
- 3. Click Save. You can view the configured internal credit line in the View Internal Credit Line.

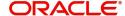

# **Line Account Linkage**

You can configure the credit line of a customer to a virtual account for that customer. The virtual account that is linked must be either individual accounts or header accounts from account structure.

### View Line Account Linkage

The summary screen provides a list of configured line account linkage. You can configure the line account linkage using the Create Line Account Linkage.

### How to reach here:

### Virtual Account Management > Accounts > Line Account Linkage > View Line Account Linkage

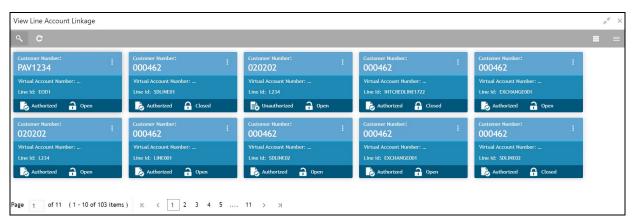

| Field                  | Description                                  |  |
|------------------------|----------------------------------------------|--|
| Real Customer Number   | Displays the real customer number details.   |  |
| Virtual Account Number | Displays the virtual account number details. |  |
| Line ID                | Displays the line ID details.                |  |
| Status                 | Displays the status of the record.           |  |

### **Create Line Account Linkage**

The maintenance screen allows you to configure line account linkage.

### How to reach here:

## Virtual Account Management > Accounts > Line Account Linkage > Create Line Account Linkage

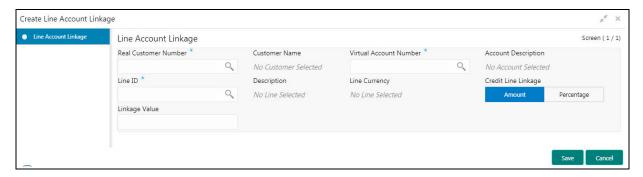

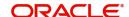

### How to add a line account linkage:

- 1. In the Create Line Account Linkage screen, provide the required details:
  - Real Customer Number: Click Search to view and select the required customer number.
  - Customer Name: Based on the Real Customer Number selected, the information is auto-populated.
  - Virtual Account Number: Click **Search** to view and select the required virtual account number.
  - Account Description: Enter additional information about the line account linkage.
  - Line ID: Enter a line ID.
  - Description: Enter additional information about the line ID.
  - Line Currency: Click Search to view and select the required line currency.
  - Credit Line Linkage: Select one of the following:
    - Amount: If selected, displays the credit line in amounts.
    - Percentage: If selected, displays the credit line in percentage.
  - Linkage Value: Enter a linkage value.
- 2. Click Save. You can view the configured line account linkage in the View Line Account Linkage.

# Sanction Status

You can update and view the sanction status of the virtual accounts.

### **View Sanction Status**

The summary screen provides a list of virtual accounts with sanction status. You can update the sanction status using Update Sanction Status.

### How to reach here:

### Virtual Account Management > Accounts > View Sanction Status

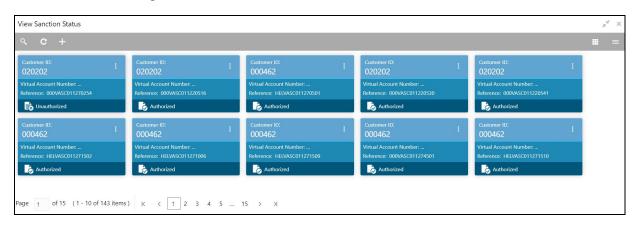

| Field                  | Description                                                      |  |
|------------------------|------------------------------------------------------------------|--|
| Customer ID            | Displays the real customer ID details.                           |  |
| Virtual Account Number | Displays the virtual account number details.                     |  |
| Reference Number       | Displays the reference number.                                   |  |
| Status                 | Displays the status of the record as authorized or unauthorized. |  |

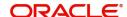

In the **View Sanction Status** screen, click a tile to open a record. The **Sanction Check Status** screen appears.

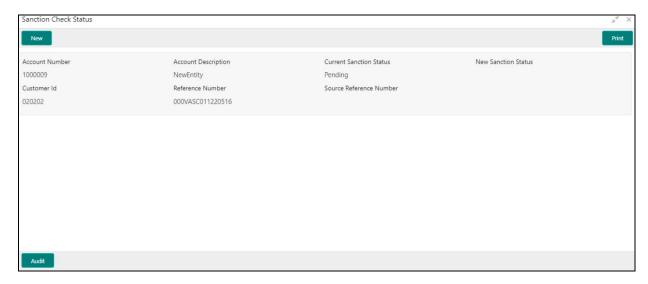

| Field                   | Description                                           |  |
|-------------------------|-------------------------------------------------------|--|
| New                     | Click <b>New</b> to update the sanction check status. |  |
| Print                   | Click <b>Print</b> to print the selected records.     |  |
| Account Number          | Displays the virtual account number details.          |  |
| Account Description     | Displays the virtual account description details.     |  |
| Current Sanction Status | Displays the current sanction status.                 |  |
| Customer ID             | Displays the customer ID.                             |  |
| Reference Number        | Displays the reference number.                        |  |
| Source Reference Number | Displays the source reference number.                 |  |

# **Update Sanction Status**

The screen allows you to update the sanction status for a virtual account.

### How to reach here:

# Virtual Account Management > Accounts > Update Sanction Status

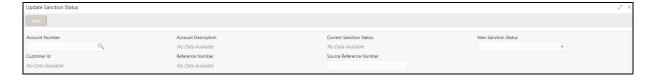

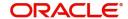

### How to update the sanction status:

- 1. In the **Update Sanction Status** screen, provide the required details:
  - Account Number: Click **Search** to view and select the required account number.
  - Account Description: Displays additional information about the account.
  - Current Sanction Status: Displays the current sanction status.
  - New Sanction Status: Select the new sanction status from the drop-down list. Available options are as following:
    - Success
    - Failed
    - Pending
    - Not Required
  - Customer ID: Displays the customer ID.
  - Reference Number: Displays the reference number.
  - Source reference Number: Enter the source reference number.
- 2. Click Save. You can view the sanction status in the View Sanction Status.

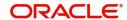

# **Error Codes and Messages**

This section contains the error codes and messages.

| Screen Name | Error Code   | Message                                                                                         |
|-------------|--------------|-------------------------------------------------------------------------------------------------|
| All Screens | GC-CLS-02    | Record Successfully Closed                                                                      |
| All Screens | GC-REOP-03   | Successfully Reopened                                                                           |
| All Screens | GCS-AUTH-01  | Record Successfully Authorized                                                                  |
| All Screens | GCS-AUTH-02  | Valid modifications for approval were not sent. Failed to match                                 |
| All Screens | GCS-AUTH-03  | Maker cannot authorize                                                                          |
| All Screens | GCS-AUTH-04  | No Valid unauthorized modifications found for approval.                                         |
| All Screens | GCS-CLOS-002 | Record Successfully Closed                                                                      |
| All Screens | GCS-CLOS-01  | Record Already Closed                                                                           |
| All Screens | GCS-CLOS-02  | Record Successfully Closed                                                                      |
| All Screens | GCS-CLOS-03  | Unauthorized record cannot be closed, it can be deleted before first authorization              |
| All Screens | GCS-COM-001  | Record does not exist                                                                           |
| All Screens | GCS-COM-002  | Invalid version sent, operation can be performed only on latest version                         |
| All Screens | GCS-COM-003  | Please Send Proper ModNo                                                                        |
| All Screens | GCS-COM-004  | Please send makerld in the request                                                              |
| All Screens | GCS-COM-005  | Request is Null. Please Resend with Proper Values                                               |
| All Screens | GCS-COM-006  | Unable to parse JSON                                                                            |
| All Screens | GCS-COM-007  | Request Successfully Processed                                                                  |
| All Screens | GCS-COM-008  | Modifications should be consecutive.                                                            |
| All Screens | GCS-COM-009  | Resource ID cannot be blank or "null".                                                          |
| All Screens | GCS-COM-010  | Successfully cancelled \$1.                                                                     |
| All Screens | GCS-COM-011  | \$1 failed to update.                                                                           |
| All Screens | GCS-DEL-001  | Record deleted successfully                                                                     |
| All Screens | GCS-DEL-002  | Record(s) deleted successfully                                                                  |
| All Screens | GCS-DEL-003  | Modifications didn't match valid unauthorized modifications that can be deleted for this record |
| All Screens | GCS-DEL-004  | Send all unauthorized modifications to be deleted for record that is not authorized even once.  |

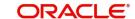

| Screen Name      | Error Code       | Message                                                                                               |
|------------------|------------------|----------------------------------------------------------------------------------------------------|
| All Screens      | GCS-DEL-005      | Only Maker of first version of record can delete modifications of record that is not once authorized. |
| All Screens      | GCS-DEL-006      | No valid unauthorized modifications found for deleting                                                |
| All Screens      | GCS-DEL-007      | Failed to delete. Only maker of the modification(s) can delete.                                       |
| All Screens      | GCS-MOD-001      | Closed Record cannot be modified                                                                      |
| All Screens      | GCS-MOD-002      | Record Successfully Modified                                                                          |
| All Screens      | GCS-MOD-003      | Record marked for close, cannot modify.                                                               |
| All Screens      | GCS-MOD-004      | Only maker of the record can modify before once auth                                                  |
| All Screens      | GCS-MOD-005      | Not amendable field, cannot modify                                                                    |
| All Screens      | GCS-MOD-006      | Natural Key cannot be modified                                                                        |
| All Screens      | GCS-MOD-007      | Only the maker can modify the pending records.                                                        |
| All Screens      | GCS-REOP-<br>003 | Successfully Reopened                                                                                 |
| All Screens      | GCS-REOP-01      | Unauthorized Record cannot be Reopened                                                                |
| All Screens      | GCS-REOP-02      | Failed to Reopen the Record, cannot reopen Open records                                               |
| All Screens      | GCS-REOP-03      | Successfully Reopened                                                                                 |
| All Screens      | GCS-REOP-04      | Unauthorized record cannot be reopened, record should be closed and authorized                        |
| All Screens      | GCS-SAV-001      | Record already exists                                                                                 |
| All Screens      | GCS-SAV-002      | Record Saved Successfully.                                                                            |
| All Screens      | GCS-SAV-003      | The record is saved and validated successfully.                                                       |
| All Screens      | GCS-VAL-001      | The record is successfully validated.                                                                 |
| Account Facility | VAC-FCLT-001     | Cannot remove the Association as Mapping exists for the \$1 Real Account No                           |
| Account Facility | VAC-FCLT-002     | Cannot Close the Facility as Virtual Account Mapping exists for the Real Account No                   |
| Account Facility | VAC-FCLT-003     | Cannot Map \$1 Account Number more than once                                                          |
| Account Facility | VAC-FCLT-004     | At least One Real Account No must be Mapped to the Customer                                           |
| Account Facility | VAC-FCLT-005     | Cannot Close the Maintenance as Virtual Customer exists                                               |
| Account Facility | VAC-FCLT-006     | Cannot Close the Maintenance as Virtual Account Code exists                                           |

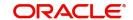

| Screen Name      | Error Code   | Message                                                                                                   |
|------------------|--------------|----------------------------------------------------------------------------------------------------|
| Account Facility | VAC-FCLT-007 | Cannot Reopen the Facility as the Customer is Closed                                                      |
| Account Facility | VAC-FCLT-008 | Cannot Reopen the Facility as the one of the Accounts is Closed                                           |
| Account Facility | VAC-FCLT-009 | Cannot Reopen the Facility as the one of the Branches is Closed                                           |
| Account Facility | VAC-FCLT-010 | Real Customer Number in Master and Detail cannot be different                                             |
| Account Facility | VAC-FCLT-011 | Cannot remove the association as Real Account is Mapped with Virtual Account                              |
| Account Facility | VAC-FCLT-012 | Cannot Close the Customer as Active Mapping exists in Identifier Service                                  |
| Account Facility | VAC-FCLT-013 | Default Virtual Entity is Invalid                                                                         |
| Account Facility | VAC-FCLT-014 | Cannot remove the association as Real Account is Mapped in Idmap Service                                  |
| Account Facility | VAC-FCLT-015 | Cannot close the Facility as Real Account is used in IDMAP                                                |
| Account Facility | VAC-FCLT-016 | \$1 is an invalid Real Account Number                                                                     |
| Account Facility | VAC-FCLT-017 | \$1 is an invalid Customer Number                                                                         |
| Account Facility | VAC-FCLT-018 | Cannot Close the facility as existing identifier rule is active                                           |
| Account Facility | VAC-FCLT-019 | Cannot Close the facility as existing remittance Id is active                                             |
| Account Facility | VAC-FCLT-020 | Cannot Close the facility as existing virtual entity is active                                            |
| Account Facility | VAC-FCLT-021 | Currency is not valid for the given real account - \$1                                                    |
| Account Facility | VAC-FCLT-022 | Currency is not applicable for multi-currency account \$1                                                 |
| Account Facility | VAC-FCLT-023 | Active account group with the real account number that is being removed exists. Modification not allowed. |
| Account Facility | VAC-FCLT-024 | Active account group for this customer exists. Close not allowed.                                         |
| Account Facility | VAC-FCLT-027 | Source System \$1 should be maintained in External DDA Service.                                           |
| Account Facility | VAC-FCLT-030 | Please enter mandatory entity details needed for the Default Virtual Entity                               |
| Account Facility | VAC-FCLT-031 | Virtual entity id should be same for facility and entity                                                  |
| Account Facility | VAC-FCLT-032 | Default Virtual Entity cannot be removed                                                                  |

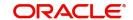

| Screen Name                       | Error Code   | Message                                                                                               |
|-----------------------------------|--------------|----------------------------------------------------------------------------------------------------|
| Account Facility                  | VAC-FCLT-033 | Default Virtual Entity can be created only at the time of facility creation                           |
| Account Facility                  | VAC-FCLT-034 | Default Virtual Entity cannot be changed once facility created                                        |
| Account Facility                  | VAC-FCLT-035 | Entity cannot be modified from facility side after once auth                                          |
| Account Facility                  | VAC-FCLT-040 | Account class can not be null                                                                         |
| Account Facility                  | VAC-FCLT-041 | Account class \$1 is not valid for Real account \$2 and Branch \$3                                    |
| Account Facility                  | VAC-FCLT-042 | Sanction check Exempted flag can not be ON when sanction check required flag in bank parameter is OFF |
| Account Facility                  | VAC-FCLT-043 | Account Product \$1 can not be mapped to Customer number Twice.                                       |
| Virtual Multi-Currency<br>Account | VAC-GRP-001  | Cannot close the Group as Active Group exist in Identifier Mapping                                    |
| Virtual Multi-Currency<br>Account | VAC-GRP-002  | Cannot close the Group as Active Group exist in Virtual Account Structure                             |
| Virtual Multi-Currency<br>Account | VAC-GRP-003  | Cannot reopen Real Customer number is Invalid                                                         |
| Virtual Multi-Currency<br>Account | VAC-GRP-004  | Cannot reopen Real Customer number is Invalid in Core                                                 |
| Virtual Multi-Currency<br>Account | VAC-GRP-005  | Cannot reopen as Ccy \$1 is invalid                                                                   |
| Virtual Multi-Currency<br>Account | VAC-GRP-006  | Real Customer No in all the detail blocks must be same as the Master block                            |
| Virtual Multi-Currency<br>Account | VAC-GRP-007  | Modify failed as currency present in Account Group is mapped in Account Structure                     |
| Virtual Multi-Currency<br>Account | VAC-GRP-025  | Cannot map two accounts with the same currency                                                        |
| Virtual Multi-Currency<br>Account | VAC-GRP-026  | More than one Account cannot selected as Default                                                      |
| Virtual Multi-Currency<br>Account | VAC-GRP-027  | Account Group Id in all the detail blocks must be same as the Master block                            |
| Virtual Multi-Currency<br>Account | VAC-GRP-028  | Real Account \$1, branch \$2 and currency \$3 Mapping is Invalid for customer \$4                     |
| Virtual Multi-Currency<br>Account | VAC-GRP-029  | Account \$1 is Invalid in Core                                                                        |
| Virtual Multi-Currency<br>Account | VAC-GRP-030  | Ccy \$1 is invalid                                                                                    |

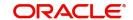

| Screen Name                       | Error Code  | Message                                                                                                    |
|-----------------------------------|-------------|----------------------------------------------------------------------------------------------------|
| Virtual Multi-Currency<br>Account | VAC-GRP-031 | Please Map at least one Account-currency pair                                                                    |
| Virtual Multi-Currency<br>Account | VAC-GRP-032 | Rolled Back Due to Exception                                                                                     |
| Virtual Multi-Currency<br>Account | VAC-GRP-033 | Virtual Multi-ccy Account not found for the Customer                                                             |
| Account Input                     |             |                                                                                                    |
| Account Structure                 |             |                                                                                                    |
| Virtual Entity                    | VAE-CIF-01  | Entity cannot be created, as customer is closed                                                                  |
| Virtual Entity                    | VAE-CIF-02  | Size of Virtual Customer No and virtual customer mask maintained at virtual bank parameters do not match         |
| Virtual Entity                    | VAE-CIF-03  | Inputted Virtual Entity is not matched with Mask                                                                 |
| Virtual Entity                    | VAE-CIF-04  | Virtual Entity Id is not the same for Individual type customer                                                   |
| Virtual Entity                    | VAE-CIF-05  | Virtual Entity Id is not the same for Corporate type customer                                                    |
| Virtual Entity                    | VAE-CIF-06  | Virtual Entity Bank Parameters is not maintained                                                                 |
| Virtual Entity                    | VAE-CIF-07  | Provide Individual details                                                                                       |
| Virtual Entity                    | VAE-CIF-08  | can not close the record as active virtual account found                                                         |
| Virtual Entity                    | VAE-CIF-09  | \$1 is invalid                                                                                                   |
| Virtual Entity                    | VAE-CIF-10  | Entity cannot be created, as facility is closed                                                                  |
| Virtual Entity                    | VAE-CIF-11  | Entity cannot be modified, as customer is closed                                                                 |
| Virtual Entity                    | VAE-CIF-12  | Entity cannot be modified, as Facility is closed                                                                 |
| Virtual Entity                    | VAE-CIF-13  | Entity cannot be reopened, as customer is closed                                                                 |
| Virtual Entity                    | VAE-CIF-14  | Entity cannot be reopened, as facility is closed                                                                 |
| Virtual Entity                    | VAE-CIF-15  | \$1 Cannot be modified                                                                                           |
| Virtual Entity                    | VAE-CIF-16  | Mobile No. and Mobile No. ISD Should be Entered, as Preferred Mode is Mobile                                     |
| Virtual Entity                    | VAE-CIF-17  | Email Id Should be Entered, as Preferred Mode is Email                                                           |
| Virtual Entity                    | VAE-CIF-18  | Provide Corporate Details                                                                                        |
| Virtual Entity                    | VAE-CIF-19  | Preferred Mode should be either E or M                                                                           |
| Virtual Entity                    | VAE-CIF-20  | Default virtual entity record can be modified only after its corresponding account facility record is authorized |
| Virtual Entity                    | VAE-CIF-21  | The default virtual entity can be authorized only using the Account Facility screen                              |

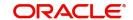

| Screen Name       | Error Code        | Message                                                                                                    |
|-------------------|-------------------|----------------------------------------------------------------------------------------------------|
| Virtual Entity    | VAE-CIF-22        | Cannot delete the default virtual entity record as it is linked to an account facility                                |
| Virtual Entity    | VAE-CIF-23        | Record doesn't exist                                                                                                  |
| Virtual Entity    | VAE-CIF-24        | \$1 Length cannot be more than 35                                                                                     |
| Virtual Entity    | VAE-CIF-26        | Length of BIC should be between 8 and 11 characters                                                                   |
| Virtual Entity    | VAE-CLS-001       | Cannot close entity which has accounts in open state                                                                  |
| Forget Entity     |                   |                                                                                                    |
| Virtual Entity    | VAE-COM-001       | txnControllerRefNo should not be null or empty                                                                        |
| Virtual Entity    | VAE-ENT-<br>FOR01 | Cannot reopen forgotten entity                                                                                        |
| Virtual Entity    | VAE-ENT-PII01     | User doesn't have access to PII data, cannot perform create or modify operations                                      |
| Forget Entity     | VAE-FOR-001       | Request is null, not valid.                                                                                           |
| Forget Entity     | VAE-FOR-002       | Forget entities request created successfully.                                                                         |
| Forget Entity     | VAE-FOR-003       | Failed to create forget entities request.                                                                             |
| Forget Entity     | VAE-FOR-004       | Invalid id sent, cannot delete.                                                                                       |
| Forget Entity     | VAE-FOR-005       | Record is already authorized                                                                                          |
| Forget Entity     | VAE-FOR-006       | Authorized successfully                                                                                               |
| Forget Entity     | VAE-FOR-007       | Record not found, invalid id.                                                                                         |
| Forget Entity     | VAE-FOR-008       | Cannot delete authorized record                                                                                       |
| Forget Entity     | VAE-FOR-009       | Record successfully deleted                                                                                           |
| Forget Entity     | VAE-FOR-010       | Invalid Entity \$1 added, Entity should be valid and in closed and authorized state and without pending maintenance   |
| Forget Entity     | VAE-FOR-011       | Invalid request. Duplicate requests for entity number \$1                                                             |
| Virtual Entity    | VAE-STR-032       | mandatory fields are missing for structured address. Town Name, Post Code and Country are mandatory to proceed.       |
| Virtual Entity    | VAE-STR-033       | Structured address is disabled at bank level                                                                          |
| Virtual Entity    | VAE-STR-034       | mandatory fields are missing in Address. Please enter<br>Registered address1, Country and correspondence<br>Address1. |
| Virtual Entity    | VAE-STR-035       | structured address is missing                                                                                         |
| Account Structure | VAM-ACC-101       | \$1 account is already linked to another structure                                                                    |

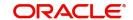

| Screen Name                     | Error Code  | Message                                                                                                    |
|---------------------------------|-------------|----------------------------------------------------------------------------------------------------|
| Account Structure               | VAM-ACC-102 | \$1 child has been mapped to multiple parents                                                                                    |
| Account Structure               | VAM-ACC-103 | \$1 doesn't have a parent                                                                                                    |
| Account Structure               | VAM-ACC-104 | \$1 has been mapped to itself                                                                                                    |
| Account Structure               | VAM-ACC-105 | \$1 account is not mapped to the structure properly                                                                              |
| Account Structure               | VAM-ACC-106 | Virtual Main Account should not have a parent                                                                                    |
| Account Structure               | VAM-ACC-107 | \$1 Account has a parent account which has balance check not required checked                                                    |
| Account Structure               | VAM-ACC-108 | Duplicate Rows are not allowed in multigrid                                                                                      |
| Account Structure               | VAM-ACC-109 | \$1 account has non zero balance hence mapping cannot be closed                                                                  |
| Account Structure               | VAM-ACC-110 | \$1 account has non zero balance hence cant be removed from the mapping                                                          |
| Account Structure               | VAM-ACC-120 | Account \$1 is closed. Reopen not allowed.                                                                                       |
| Account Structure               | VAM-ACC-121 | Virtual parent and child account cannot be null in detail block                                                                  |
| Account Input Account Structure | VAM-ACC-122 | Virtual account number \$1 is not allowed as no Real account number of currency \$2 is found in Account group                    |
| Account Structure               | VAM-ACC-123 | Failed in updating the Parent Account in Account Balance Table.                                                                  |
| Account Structure               | VAM-ACC-125 | Account linkage for \$1 is not S, this account cannot be part of a structure.                                                    |
| Account Input Account Structure | VAM-ACC-126 | Value for Real Account Linkage cannot be modified because the current account is part of an active structure.                    |
| Account Structure               | VAM-ACC-127 | Virtual Account \$1 with balance check not required cannot be parent account to virtual account \$2 with Balance check required. |
| Account Input Account Structure | VAM-ACC-128 | IBAN Account no already generated, modify not allowed                                                                            |
| Account Input                   | VAM-ACC-129 | Overdraft fixed amount cannot be less than utilized amount \$1                                                                   |
| Account Input Account Structure | VAM-ACC-130 | Virtual Account doesn't exist                                                                                                    |
| Account Structure               | VAM-ACC-131 | At least one Virtual parent - Virtual Child account mapping is mandatory                                                         |
| Account Input Account Structure | VAM-ACC-132 | Balance Fetch Failed for Virtual Account \$1 and Real<br>Customer \$2                                                            |

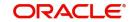

| Screen Name       | Error Code         | Message                                                                                              |
|-------------------|--------------------|----------------------------------------------------------------------------------------------------|
| Account Input     | VAM-ACC-133        | OD Start Date cannot be lesser than application Date                                                 |
| Account Input     | VAM-ACC-134        | Error while parsing OD Start Date                                                                    |
| Account Input     | VAM-ACC-135        | OD End Date cannot be lesser than OD start Date                                                      |
| Account Input     | VAM-ACC-136        | Error while parsing OD End Date                                                                      |
| Account Input     | VAM-ACC-137        | Don't Pass OD Start and End Dates when Overdraft allowed flag is N                                   |
| Account Input     | VAM-ACC-138        | Corporate Range has not been defined in Branch for respective customer.                              |
| Account Input     | VAM-ACC-139        | Account number cannot be generated as all the range/s exhausted and No Active Range/s available.     |
| Account Input     | VAM-ACC-140        | Given Account number is out of defined range/s for Customer/Corporate in respective Branch.          |
| Account Input     | VAM-ACC-141        | Account number cannot be generated as no Active Range/s available in Branch for respective customer. |
| Account Input     | VAM-ACC-142        | Virtual Account \$1 not allowed as closure request is                                                |
| Account Structure |                    | initiated for the same                                                                               |
| Account Input     | VAM-ACC-143        | The length of Zip code must not exceed 15 characters                                                 |
| Account Input     | VAM-ACC-144        | Cannot modify BalanceCheck for debits flag to Y as the Parent Account flag is N                      |
| Account Input     | VAM-ACC-145        | Cannot modify BalanceCheck for debits flag to N as the child Account flag is Y                       |
| Account Input     | VAM-ACC-<br>AUTH01 | Event request logged for handing off account details to \$ system                                    |
| Account Input     | VAM-ACC-<br>FOR01  | Cannot reopen forgotten virtual account                                                              |
| Account Input     | VAM-ACCK-001       | \$1 account is in unauthorized state                                                                 |
| Account Input     | VAM-ACCK-002       | \$1 account is not in open status                                                                    |
| Account Input     | VAM-ACCK-003       | \$1 account is frozen                                                                                |
| Account Input     | VAM-ACCK-011       | Invalid Virtual Account \$1                                                                          |
| Account Structure |                    |                                                                                                    |
| Account Input     | VAM-ACCK-012       | KYC Status is \$1 for Virtual Entity \$2                                                             |
| Account Input     | VAM-ACN-002        | Length of Branch Code is greater than Branch Code of Account Mask                                    |
| Account Input     | VAM-ACN-003        | Length of Currency is greater than Currency of Account Mask                                          |
| Account Input     | VAM-ACN-004        | Real Account currency and default account currency are not same.                                     |

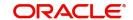

| Screen Name   | Error Code  | Message                                                                                                    |
|---------------|-------------|----------------------------------------------------------------------------------------------------|
| Account Input | VAM-ACN-008 | Check digit generation failed for \$1                                                                                        |
| Account Input | VAM-ACN-015 | Account cannot be closed: Either current balance/<br>Unauthorized debit/credit amount is not 0 or some<br>amount is blocked. |
| Account Input | VAM-ACN-016 | Account cannot be closed: Account is currently mapped to another account.                                                    |
| Account Input | VAM-ACN-018 | Virtual Account Number Generation Failed : Account \$1 Already Exists                                                        |
| Account Input | VAM-ACN-020 | Virtual customer no is closed. Virtual Account cannot be reopened.                                                           |
| Account Input | VAM-ACN-021 | Branch code is closed. Virtual Account cannot be reopened.                                                                   |
| Account Input | VAM-ACN-022 | Currency is closed. Virtual Account cannot be reopened.                                                                      |
| Account Input | VAM-ACN-023 | Branch \$1 is not allowed for Customer \$2, Virtual Account cannot be reopened                                               |
| Account Input | VAM-ACN-026 | \$1 flag should be enabled first at Account Product<br>Level                                                                 |
| Account Input | VAM-ACN-027 | Fixed Amount is Mandatory when Overdraft Allowed is Y                                                                        |
| Account Input | VAM-ACN-028 | Fixed amount from pool is Mandatory when Balance<br>Availability Options is selected as Own Bal + Fixed Amt<br>from Pool(B)  |
| Account Input | VAM-ACN-029 | Real Account Number and Real Account Branch is mandatory when Real Account Linkage is Account Level                          |
| Account Input | VAM-ACN-030 | When balAvailabilityOptions is not B then fixed amount from pool should not be given                                         |
| Account Input | VAM-ACN-031 | Currency is not applicable for multi-currency real account \$1                                                               |
| Account Input | VAM-ACN-032 | Account cannot be closed: Either Unauthorized debit/ credit amount is not 0 or some amount is blocked                        |
| Account Input | VAM-ACN-033 | Structure Code and Virtual Parent Acc are applicable for linkage at Structure level.                                         |
| Account Input | VAM-ACN-034 | Structure Code or Virtual Parent Account is missing                                                                          |
| Account Input | VAM-ACN-035 | Structure Linkage cannot be done for different Real Account Nos                                                              |
| Account Input | VAM-ACN-120 | The manually input Virtual Account number is not as per the mask                                                             |

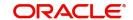

| Screen Name                     | Error Code  | Message                                                                                          |
|---------------------------------|-------------|--------------------------------------------------------------------------------------------------|
| Account Input                   | VAM-ACN-121 | Real Account Number/Branch/Currency is not required when Real Account Linkage is Structure level |
| Account Input                   | VAM-ACN-122 | Virtual Account Number is mandatory when autogen flag is N                                       |
| Account Input                   | VAM-ACN-125 | Default Virtual Entity is not available                                                          |
| Account Input                   | VAM-ACN-201 | Account number cannot be generated as the limit exhausted.                                       |
| Account Input                   | VAM-ACN-301 | PII access not enabled for user, cannot perform create                                           |
| Account Input                   | VAM-ACN-302 | PII access not enabled for user, cannot perform modify                                           |
| Account Input Account Structure | VAM-BAL-001 | Failed to save Account Balance                                                                   |
| Account Input Account Structure | VAM-BAL-002 | Successfully validated and updated balance                                                       |
| Account Input Account Structure | VAM-BAL-003 | Insufficient funds for \$1 account                                                               |
| Account Input Account Structure | VAM-BAL-004 | Insufficient funds for \$1                                                                       |
| Account Input Account Structure | VAM-BAL-005 | Sufficient funds available for \$1                                                               |
| Account Input Account Structure | VAM-BAL-006 | Successfully inserted data into Value Dated table for \$1                                        |
| Account Input Account Structure | VAM-BAL-007 | Successfully updated data into Value Dated table for \$1                                         |
| Account Input Account Structure | VAM-BAL-008 | Successfully inserted data into Account Transaction table for \$1                                |
| Account Input Account Structure | VAM-BAL-009 | Failed to build URL to call Turn over balance                                                    |
| Account Input Account Structure | VAM-BAL-010 | No records sent to post turn over balance                                                        |
| Account Input Account Structure | VAM-BAL-011 | No response has come after call to turn over balance                                             |
| Account Input Account Structure | VAM-BAL-012 | Successfully updated turn over balance                                                           |

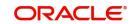

| Screen Name       | Error Code  | Message                                                                  |
|-------------------|-------------|--------------------------------------------------------------------------|
| Account Input     | VAM-BAL-013 | Failed to insert turn over balance for virtual account \$1               |
| Account Structure |             |                                                                          |
| Account Input     | VAM-BAL-014 | Successfully retrieved                                                   |
| Account Structure |             |                                                                          |
| Account Input     | VAM-BAL-015 | Failed while fetching the records for the given                          |
| Account Structure |             | combination, please check the logs for further details                   |
| Account Input     | VAM-BAL-016 | It is mandatory to pass either the virtual account                       |
| Account Structure |             | number or the value date to fetch records                                |
| Account Input     | VAM-BAL-017 | Virtual Account number, from date and to date, all three                 |
| Account Structure |             | are mandatory fields                                                     |
| Account Input     | VAM-BAL-018 | From date cannot be greater than to date                                 |
| Account Structure |             |                                                                          |
| Account Input     | VAM-BAL-020 | Failed to acquire balances of participating account(s)                   |
| Account Structure |             |                                                                          |
| Account Input     | VAM-BAL-021 | Virtual Account \$1 and currency \$2 combination is                      |
| Account Structure |             | Invalid                                                                  |
| Account Input     | VAM-BAL-022 | Failed to acquire account details of participating                       |
| Account Structure |             | account(s)                                                               |
| Account Input     | VAM-BAL-023 | Failed to merge Account Balance details for Tanked                       |
| Account Structure |             | Batch                                                                    |
| Account Input     | VAM-BAL-024 | Successfully merged account details for Untanking                        |
| Account Structure |             | batch                                                                    |
| Account Input     | VAM-BAL-025 | Failed to retrieve current balance                                       |
| Account Structure |             |                                                                          |
| Account Closure   | VAM-CLS-001 | Inserted entry into Virtual Account Closure Request Status Successfully  |
| Account Closure   | VAM-CLS-002 | Updated Virtual Account Closure Request Status Successfully              |
| Account Closure   | VAM-CLS-003 | Virtual account closure request initiated successfully                   |
| Account Closure   | VAM-CLS-004 | Failed when pushing into Virtual Account Closure<br>Request Status queue |
| Account Closure   | VAM-CLS-005 | Retry request for Virtual Account Closure submitted successfully         |
| Account Closure   | VAM-CLS-006 | Virtual account closure aborted successfully                             |

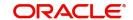

| Screen Name     | Error Code  | Message                                                                                                    |
|-----------------|-------------|----------------------------------------------------------------------------------------------------|
| Account Closure | VAM-CLS-007 | Cannot abort virtual account closure as it is already aborted                                                                  |
| Account Closure | VAM-CLS-008 | Cannot retry virtual account closure that is already aborted                                                                   |
| Account Closure | VAM-CLS-009 | Virtual account closure request already exists for the given source system and source reference number                         |
| Account Closure | VAM-CLS-010 | At least one virtual account closure request is mandatory                                                                      |
| Account Closure | VAM-CLS-011 | Transfer out virtual account is mandatory when outstanding balance is greater than zero                                        |
| Account Closure | VAM-CLS-012 | Transfer in virtual account is mandatory when outstanding balance is less than zero                                            |
| Account Closure | VAM-CLS-013 | Virtual account and transfer in/out virtual account must be in same currency                                                   |
| Account Closure | VAM-CLS-014 | Virtual account and transfer in virtual account must be in same currency                                                       |
| Account Closure | VAM-CLS-015 | Virtual account and transfer in/out virtual account should belong to same Real account                                         |
| Account Closure | VAM-CLS-016 | Transfer out virtual account \$1 is not valid as account closure request is initiated for the same                             |
| Account Closure | VAM-CLS-017 | Closure request already initiated for virtual account \$1                                                                      |
| Account Closure | VAM-CLS-018 | Transfer in virtual account \$1 is not valid as account closure request is initiated for the same                              |
| Account Closure | VAM-CLS-019 | Multiple account closure requests found for virtual account \$1                                                                |
| Account Closure | VAM-CLS-020 | Virtual account \$1 for which closure is requested cannot be given as Transfer In Account                                      |
| Account Closure | VAM-CLS-021 | Virtual account \$1 for which closure is requested cannot be given as Transfer Out Account                                     |
| Account Closure | VAM-CLS-022 | Closure request for virtual account \$1 is not allowed as it has non zero outstanding balance                                  |
| Account Closure | VAM-CLS-023 | Transfer virtual account \$1 is not linked to any real account                                                                 |
| Account Closure | VAM-CLS-025 | Closure request for virtual account \$1 not allowed as it is maintained as transfer account in another account closure request |
| Account Closure | VAM-CLS-026 | Virtual account closure request authorization failed                                                                           |
| Account Closure | VAM-CLS-027 | Virtual account closure request authorized successfully                                                                        |
| Account Closure | VAM-CLS-028 | Virtual account closure request deleted successfully                                                                           |

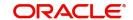

| Screen Name     | Error Code   | Message                                                                                     |
|-----------------|--------------|---------------------------------------------------------------------------------------------|
| Account Closure | VAM-CLS-029  | Deletion of virtual account closure request failed                                          |
| Account Closure | VAM-CLS-030  | Maker and Checker cannot be same                                                            |
| Account Closure | VAM-CLS-031  | Virtual account closure request saved successfully                                          |
| Account Closure | VAM-CLS-032  | Only Maker can delete the record                                                            |
| Account Closure | VAM-CLS-033  | Authorized record cannot be deleted                                                         |
| Account Closure | VAM-CLS-034  | Virtual account closure request is already authorized                                       |
| Account Closure | VAM-CLS-037  | Failed to abort conductor workflow                                                          |
| Account Closure | VAM-CLS-038  | Failed to start conductor workflow                                                          |
| Account Closure | VAM-CLS-039  | Cannot retry virtual account closure request that is in progress                            |
| Account Closure | VAM-CLS-040  | Cannot retry Account closure in Pending state                                               |
| Account Closure | VAM-CLS-042  | Virtual Account Closure saved and authorized successfully                                   |
| Account Closure | VAM-CLS-043  | Closure Request already exists for the Virtual Account \$1                                  |
| Account Closure | VAM-CLS-044  | Failed while generating Request Ref No                                                      |
| Account Closure | VAM-CLS-045  | Virtual Account Closure Request Failed                                                      |
| Account Closure | VAM-CLS-046  | No Closure request found to Delete                                                          |
| Account Closure | VAM-CLS-047  | No Closure request found to Authorize                                                       |
| Account Closure | VAM-CLS-048  | Virtual Account No \$1 is part of an Unauthorized Account Structure                         |
| Account Input   | VAM-EXT-001  | External system could not generated the Virtual Account Number.                             |
| Account Input   | VAM-EXT-002  | External system could not generated the IBAN Number.                                        |
| Account Input   | VAM-EXT-003  | Externally Generation Virtual Account Number validation Failed : Account \$1 Already Exists |
| Account Input   | VAM-EXT-004  | Externally Generation IBAN number validation Failed : IBAN number \$1 Already Exists        |
| Account Input   | VAM-EXT-005  | Externally generated VA number length can not exceed 35 characters                          |
| Account Input   | VAM-EXT-006  | Externally generated IBAN length can not exceed 35 characters                               |
| Account Input   | VAM-IBAN-006 | IBAN Account already exists for this account                                                |
| Account Input   | VAM-IBAN-007 | IBAN Generation Failed -Virtual account number is not available                             |

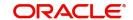

| Screen Name       | Error Code   | Message                                                                                                  |
|-------------------|--------------|----------------------------------------------------------------------------------------------------|
| Account Input     | VAM-IBAN-008 | IBAN Generation Failed -IBAN format validation failed.                                                   |
| Account Input     | VAM-IBAN-016 | IBAN Generation Failed -Value for Bank Code does not match corresponding Mask                            |
| Account Input     | VAM-IBAN-018 | IBAN Generation failed -BBAN Mask Value could not be fetched                                             |
| Account Input     | VAM-IBAN-019 | IBAN Generation Failed -Value for Branch Code does not match corresponding Mask                          |
| Account Input     | VAM-IBAN-020 | IBAN Generation Failed -Value for Branch Code could not be fetched                                       |
| Account Input     | VAM-IBAN-021 | IBAN Generation Failed -Value for Account Number could not be fetched                                    |
| Account Input     | VAM-IBAN-023 | IBAN Generation Failed -Virtual Account Number does not match corresponding Mask                         |
| Account Input     | VAM-IBAN-025 | IBAN Generation Failed -Virtual Customer Type does not match corresponding Mask                          |
| Account Input     | VAM-IBAN-026 | IBAN Generation Failed -Value for Customer Type could not be fetched                                     |
| Account Input     | VAM-IBAN-029 | IBAN Generation Failed                                                                                   |
| Account Input     | VAM-IBAN-030 | Mismatch in the length of bban data type and bban format mask                                            |
| Account Input     | VAM-MAND-    | Please input all mandatory values                                                                        |
| Account Structure | 001          |                                                                                                    |
| Account Structure | VAM-MAP-01   | Real account number is mandatory when Account linkage is A                                               |
| Account Structure | VAM-MAP-02   | Account group id is not required when Account linkage is A                                               |
| Account Structure | VAM-MAP-03   | Real account number is not required when Account linkage is G                                            |
| Account Structure | VAM-MAP-033  | Account Structure not found for given header account                                                     |
| Account Structure | VAM-MAP-035  | Download Account Structure is not applicable on Closed Structures                                        |
| Account Structure | VAM-MAP-04   | Account group id is mandatory when Account linkage is G                                                  |
| Account Structure | VAM-MAP-05   | Linking and De-Linking of the same Virtual Account cannot be in the same request                         |
| Account Structure | VAM-MAP-06   | Virtual Account Number \$1 can not be de-linked, as it is not a part of given structure.                 |
| Account Structure | VAM-MAP-07   | Virtual Account Number \$1 is not the leaf account, as there are account/s connected to this as a child. |

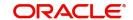

| Screen Name                                | Error Code         | Message                                                                                                    |
|--------------------------------------------|--------------------|----------------------------------------------------------------------------------------------------|
| Account Input                              | VAM-MOD-001        | \$1 cannot be modified                                                                                          |
| Account Structure                          |                    |                                                                                                    |
| Account Input                              | VAM-MOD-INV        | \$1 is invalid                                                                                                  |
| Account Structure                          |                    |                                                                                                    |
| Sanction Status                            | VAM-SANC-001       | Can not update sanction status, account is closed                                                               |
| Sanction Status                            | VAM-SANC-002       | Can not update sanction status, no account with given virtual account number exists                             |
| Sanction Status                            | VAM-SANC-003       | Record Successfully Saved                                                                                       |
| Sanction Status                            | VAM-SANC-004       | Maker and checker can not be same                                                                               |
| Sanction Status                            | VAM-SANC-005       | No Entry for this virtual account, can not authorize                                                            |
| Sanction Status                            | VAM-SANC-006       | Record Successfully authorized                                                                                  |
| Sanction Status                            | VAM-SANC-007       | Authorized record can not be deleted                                                                            |
| Sanction Status                            | VAM-SANC-008       | Record Successfully Deleted                                                                                     |
| Sanction Status                            | VAM-SANC-009       | Transaction not allowed for virtual account/s with posting restrictions for specific status                     |
| Account Input                              | VAM-STR-032        | mandatory fields are missing for structured address. Town Name, Post Code and Country are mandatory to proceed. |
| Account Input                              | VAM-STR-033        | Structured address is disabled at bank level                                                                    |
| Account Input                              | VAM-STR-035        | structured address is missing                                                                                   |
| Account Structure                          | VAM-STR-<br>AUTH01 | Event request logged for handing off account map details to \$ system                                           |
| Account Structure                          | VAM-STR-<br>AUTH02 | Failed to process handing off account map details to \$ system                                                  |
| Account Structure                          | VAM-STR-<br>AUTH03 | Failed to process authorization of account map                                                                  |
| Corporate Specific<br>Account Number Range | VAM-RNG-000        | Account Range provided has already been defined for another Real Customer in the same Branch                    |
| Corporate Specific<br>Account Number Range | VAM-RNG-001        | Record cannot be closed as there are active Accounts for the Real Customer and Branch combination               |
| Corporate Specific<br>Account Number Range | VAM-RNG-002        | At least one Account Number Range must be maintained                                                            |
| Corporate Specific<br>Account Number Range | VAM-RNG-003        | Account Range provided doesn't lie within the Account Number Range provided at Branch level                     |
| Corporate Specific<br>Account Number Range | VAM-RNG-004        | Account Range cannot be modified                                                                                |

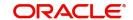

| Screen Name                                | Error Code  | Message                                                               |
|--------------------------------------------|-------------|-----------------------------------------------------------------------|
| Corporate Specific<br>Account Number Range | VAM-RNG-005 | Account Range cannot be deleted                                       |
| Corporate Specific<br>Account Number Range | VAM-RNG-006 | Duplicate entry of \$1 Account Range exists in the record             |
| Adhoc Interest<br>Liquidation              | EIE-INT-001 | Interest is not enabled for this Virtual Account                      |
| Adhoc Interest<br>Liquidation              | EIE-INT-002 | Interest retrieved successfully                                       |
| Adhoc Interest<br>Liquidation              | EIE-INT-003 | Unable to fetch accrued interest                                      |
| Adhoc Interest<br>Liquidation              | EIE-INT-004 | Unable to fetch Virtual Account details                               |
| Adhoc Interest<br>Liquidation              | EIE-LIQ-002 | Virtual account Interest Liquidation request initiated successfully.  |
| Adhoc Interest<br>Liquidation              | EIE-LIQ-003 | Maker and Checker cannot be same.                                     |
| Adhoc Interest<br>Liquidation              | EIE-LIQ-004 | Record already authorized.                                            |
| Adhoc Interest<br>Liquidation              | EIE-LIQ-005 | Virtual account interest Liquidation request authorized successfully. |
| Adhoc Interest<br>Liquidation              | EIE-LIQ-006 | Authorization of Interest Liquidation Failed                          |
| Adhoc Interest<br>Liquidation              | EIE-LIQ-007 | Failed while liquidating interest in IC                               |
| Adhoc Interest<br>Liquidation              | EIE-LIQ-008 | Interest Liquidation Record Deleted successfully                      |
| Adhoc Interest<br>Liquidation              | EIE-LIQ-009 | Failed when liquidating the interest.                                 |
| Adhoc Interest<br>Liquidation              | EIE-LIQ-010 | Interest Liquidation not allowed for this Virtual account.            |
| Adhoc Interest<br>Liquidation              | EIE-LIQ-011 | Virtual account is not Valid.                                         |
| Adhoc Interest<br>Liquidation              | EIE-LIQ-012 | Virtual account Interest Liquidated successfully.                     |
| Line Account Linkage                       | VAM-LAL-001 | Successfully created entry in account line utilization                |
| Line Account Linkage                       | VAM-LAL-002 | Line id -customer configuration does not exists                       |
| Line Account Linkage                       | VAM-LAL-003 | Virtual Account-Real customer combination does not exists             |
| Line Account Linkage                       | VAM-LAL-004 | An Account can be linked to only one Line                             |

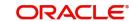

| Screen Name          | Error Code  | Message                                                                                                    |
|----------------------|-------------|----------------------------------------------------------------------------------------------------|
| Line Account Linkage | VAM-LAL-006 | The virtual account selected for line linkage should be either a header account of a Structure or directly linked to Real Account |
| Line Account Linkage | VAM-LAL-009 | For linkage as Percent, the linkage value should be within 1 to 100                                                               |
| Line Account Linkage | VAM-LAL-012 | Balance Availability of virtual account is not Own Balance and hence cannot be linked to a Line                                   |
| Line Account Linkage | VAM-LAL-014 | Credit Line Account Linkage cannot be closed: utilization is greater than zero                                                    |
| Line Account Linkage | VAM-LAL-020 | Linkage entry doesn't exist                                                                                                    |
| Internal Credit Line | VAM-LINE-04 | Successfully utilized Line                                                                                                    |
| Internal Credit Line | VAM-LINE-06 | Internal credit is linked to a VA. Cannot Close the Record                                                                        |
| Internal Credit Line | VAM-LINE-07 | Real Customer No is Invalid                                                                                                    |
| Internal Credit Line | VAM-LINE-08 | Currency is Invalid                                                                                                    |

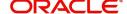

# **Functional Activity Codes**

This section contains the functional activity codes.

| Screen Name                                       | Functional Activity Code               |
|---------------------------------------------------|----------------------------------------|
| Create Account Facility                           | VAC_FA_VIRTUAL_ACCOUNT_FACILITY_CREATE |
| View Account Facility                             | VAC_FA_VIRTUAL_ACCOUNT_FACILITY_VIEW   |
| Create Corporate Specific Account<br>Number Range | VAM_FA_CORP_ACC_RANGE_NEW              |
| View Corporate Specific Account<br>Number Range   | VAM_FA_CORP_ACC_RANGE_VIEW             |
| Create Customer Account Product                   | VAM_FA_VIRTUAL_ACCOUNT_PRODUCT_CREATE  |
| View Customer Account Product                     | VAM_FA_VIRTUAL_ACCOUNT_PRODUCT_VIEW    |
| Create Virtual Entity                             | VAE_FA_ENTITY_CREATE                   |
| View Virtual Entity                               | VAE_FA_ENTITY_VIEW                     |
| Create Virtual Multi-Currency Account             | VAC_FA_MCCY_ACCOUNT_GROUP_NEW          |
| View Virtual Multi-Currency Account               | VAC_FA_MCCY_ACCOUNT_GROUP_VIEWALL      |
| Create Account Closure                            | VAM_FA_SAVE_VA_CLOSURE                 |
| View Account Closure                              | VAM_FA_GET_VA_CLOSURE                  |
| Create Account Input                              | VAM_FA_VIRTUAL_ACCOUNT_CREATE          |
| View Account Input                                | VAM_FA_VIRTUAL_ACCOUNT_VIEW            |
| Create Account Structure                          | VAM_FA_VIRTUAL_ACCOUNT_MAP_CREATE      |
| View Account Structure                            | VAM_FA_VIRTUAL_ACCOUNT_MAP_VIEW        |
| Create Adhoc Interest Liquidation                 | EIE_FA_SAVE_INR_LIQ                    |
| View Adhoc Interest Liquidation                   | EIE_FA_GETALL_INR_LIQ                  |
| Create Internal Credit Line                       | VAM_FA_CREATE_CR_LIMIT                 |
| View Internal Credit Line                         | VAM_FA_GETALL_CR_LIMIT                 |
| Create Line Account Linkage                       | VAM_FA_CREATE_CR_ACC_LINKAGE           |
| View Line Account Linkage                         | VAM_FA_GETALL_CR_ACC_LINKAGE           |
| Update Sanction Status                            | VAM_FA_VA_SANCTION_CHECK_SAVE          |
| View Sanction Status                              | VAM_FA_VA_SANCTION_CHECK_SAVE          |

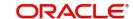

# **Annexure - Events**

This section contains the events and its description.

| Events                              | Purpose                                                                                   |
|-------------------------------------|-------------------------------------------------------------------------------------------|
| vac.accountfacilitynotification     | Event is generated when a Virtual Account Facility is Created/ Modified/Closed            |
| vae.virtualentitynotification       | Event is generated when a Virtual Entity is Created/<br>Modified/Closed/Re-Opened         |
| vam.virtualaccountnotification      | Event is generated when a Virtual Account is Created/<br>Modified/Closed/Re-Opened        |
| vam.accountstructurenotification    | Event is generated when a Virtual Account Structure is Created/ Modified/Closed/Re-Opened |
| vam.sanctioncheckupdatenotification | Event is generated when an Account Sanction Status is updated                             |
| vam.accountbalancenotification      | Event is generated to provide the Account balance notification to reporting service.      |
| vas.genericdashboardeventrequest    | Event is generated for unauthorised transaction count.                                    |
| vam.sanctioncheckupdatenotification | Event is generated when an Account Sanction Status is updated.                            |
| vamlm.branchchargeeventrequest      | Event raised to push branch level currency conversion configuration for Charges.          |
| vamlm.structurechargesnotification  | Event raised to push Charge Preferences at Structure level.                               |
| vamlm.chargebasisnotification       | Event raised to update the action and count related to                                    |
|                                     | a) account Creation/Closure/Reopen                                                        |
|                                     | b) Transaction create/reverse                                                             |
|                                     | c) sweep transaction in Oracle Banking Liquidity<br>Management                            |
| vac.ccyaccgroupnotification         | Event populates data in projection service for Virtual Multi-<br>Currency Account Group   |
| vamlm.pricingmapnotification        | Event raised to push Charge Preferences at Customer level                                 |
| vae.statementpreferencenotification | Event is generated whenever the statement generation preference changes.                  |

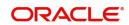

# **Glossary**

This section provides a glossary of all terms and abbreviations used in the user manual.

#### Accounts

Continuing financial relationship between a bank and a customer, in which deposits and debts are held and processed within a framework of established rules and procedures.

#### **CAMT.052**

The CAMT.052 message type is used to transmit the detailed information about the entries booked to the account since the last statement or the last interim transaction report.

### **CAMT.053**

The CAMT.053 message type is sent by an account servicing institution to an account owner. It is used to transmit detailed information about all the entries booked to the account for the previous business day

### **MCA**

Multiple Currency Account

### MT940

The MT940 message type is sent by an account servicing institution to a financial institution that is authorized by the account owner to receive it. It is used to transmit detailed information about all entries booked to the account. A daily transaction journal for posts to be made from a checking account is sent as an MT940 statement.

### MT950

The MT950 message type is sent by an account servicing institution to an account owner. Those are used to transmit detailed information about all posted entries, whether or not caused by a SWIFT message, booked to the account. A daily activity statement on a checking account is sent as an MT950 statement.

### MT942

The MT942 is used to transmit the detailed information about the entries booked to the account since the last statement or the last interim transaction report.

### **Virtual Account**

Virtual accounts are provided to a corporate by its banking partner. Each account is a subsidiary or sub-account of the client's own physical account with the bank; they cannot exist outside of the immediate relationship, hence they are virtual.

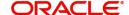

# Index

| ^                                                   |
|-----------------------------------------------------|
| Account Closure18                                   |
| Account Closure Maintenance19                       |
| Account Closure Status21                            |
| Account Closure Summary18                           |
| Account Facility1                                   |
| Account Facility Maintenance42                      |
| Account Facility Summary                            |
| Account Input                                       |
| Account Input Maintenance24 Account Input Summary23 |
| Account Product                                     |
| Account Product Maintenance15                       |
| Account Statement Preferences39                     |
| Account Statement Preferences Maintenance 40        |
| Account Statement Preferences Summary39             |
| Account Structure33                                 |
| Account Structure Maintenance34                     |
| Account Structure Summary33                         |
| Adhoc Interest Liquidation38                        |
| С                                                   |
| Corporate Specific Account Number Range 5           |
| Corporate Specific Account Number Range Mainte-     |
| nance6                                              |
| Corporate Specific Account Number Range Summary     |
| 5                                                   |
| Create Adhoc Interest Liquidation38                 |
| s                                                   |
| Sanction Status44                                   |
| Sanction Status44                                   |
| U                                                   |
| Update Sanction Status45                            |
|                                                     |
| V                                                   |
|                                                     |
| View Adhoc Interest Liquidation38                   |
| View Adhoc Interest Liquidation                     |
| View Sanction Status                                |
| View Sanction Status                                |
| View Sanction Status                                |

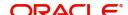

# Reference and Feedback

# References

For more information on any related features, you can refer to the following documents:

- Oracle Banking Security Management System User Guide
- Oracle Banking Common Core User Guide
- Oracle Banking Getting Started User Guide
- Overview User Guide
- Charges User Guide
- Configuration User Guide
- Identifier User Guide
- Transactions User Guide
- Oracle Banking Virtual Account Management Installation Guides

### **Documentation Accessibility**

For information about Oracle's commitment to accessibility, visit the Oracle Accessibility Program website at http://www.oracle.com/us/corporate/accessibility/index.html.

# Feedback and Support

Oracle welcomes customers' comments and suggestions on the quality and usefulness of the document. Your feedback is important to us. If you have a query that is not covered in this user guide or if you still need assistance, please contact documentation team.

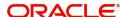